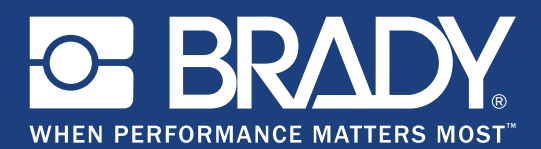

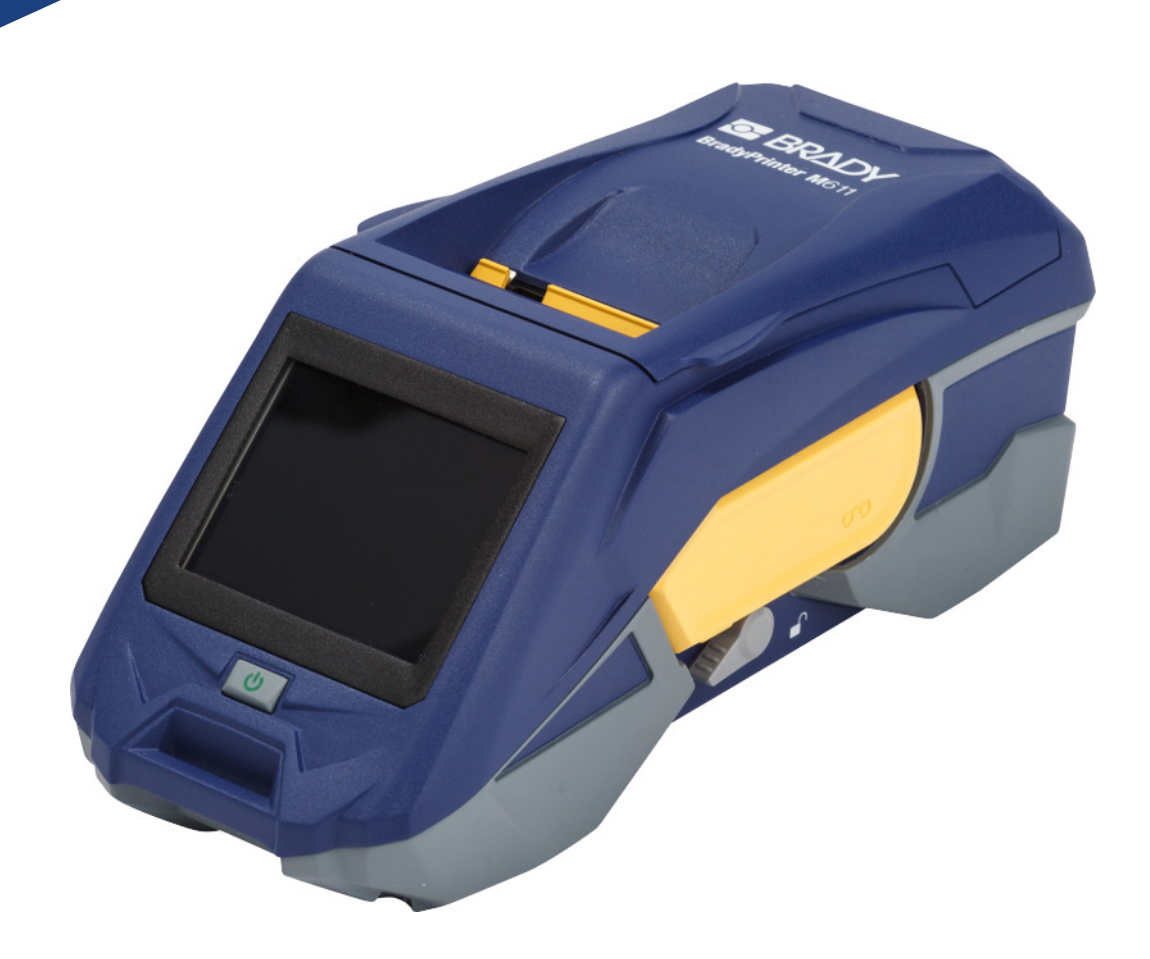

# **BradyPrinter M611 MOBILE LABEL PRINTER**

Manual do Utilizador

## **Direitos de Autor e Marcas Comerciais**

#### **Limitação de responsabilidade**

Este manual é propriedade da **Brady** Worldwide, Inc. (doravante designada por "**Brady**"), e pode ser revisto periodicamente sem aviso prévio. A **Brady** rejeita qualquer acordo de fornecimento dessas revisões ao utilizador, se houver.

Este manual tem direitos de autor com todos os direitos reservados. Nenhuma parte deste manual pode ser copiada ou reproduzida por quaisquer meios sem o prévio consentimento por escrito da **Brady**.

Embora tenham sido tomadas todas as precauções na elaboração deste documento, a **Brady** não assume qualquer responsabilidade perante qualquer parte por quaisquer perdas ou danos causados por erros ou omissões ou por declarações resultantes de negligência, acidente ou qualquer outra causa. A **Brady** também não assume qualquer responsabilidade resultante da aplicação ou utilização de qualquer produto ou sistema aqui descrito; nem qualquer responsabilidade por danos acidentais ou consequentes resultantes da utilização deste documento. A **Brady** rejeita todas as garantias de comerciabilidade ou adequação a um determinado fim.

A **Brady** reserva-se o direito de fazer alterações sem aviso prévio a qualquer produto ou sistema aqui incluído, de modo a melhorar a sua fiabilidade, função ou conceção.

#### **Marcas comerciais**

BradyPrinter™ M611 é uma marca comercial da **Brady** Worldwide, Inc.

Microsoft e Windows são marcas comerciais registadas da Microsoft Corporation.

Bluetooth e o logótipo Bluetooth são marcas comerciais da Bluetooth SIG, Inc.

Wi-Fi é uma marca comercial da Wi-Fi Alliance®.

Apple é uma marca comercial da Apple Inc.

Google Play é uma marca comercial da Google LLC.

Todos os nomes de marcas e produtos referidos neste manual são marcas comerciais (™) ou marcas comerciais registadas (®) das respetivas empresas ou organizações.

© 2019 **Brady Worldwide, Inc.** Todos os direitos reservados.

Y4666541

Revisão E

**Brady Corporation** 6555 West Good Hope Road P.O. Caixa 2131 Milwaukee, WI 53201-2131 www.bradycorp.com

**Suporte de Vendas/Cliente**: (888) 250-3082

## **Garantia Brady**

Os nossos produtos são vendidos com o entendimento de que o comprador fará testes de utilização prática e determinará a sua adaptabilidade à sua utilização pretendida. A Brady garante ao comprador que os seus produtos estão isentos de defeitos em termos de materiais e mão-de-obra, mas limita as suas obrigações ao abrigo desta garantia à substituição do produto quando provado satisfatoriamente à Brady que o produto estava defeituoso no momento em que a Brady o vendeu. Esta garantia não se estende a quaisquer pessoas que obtenham o produto do comprador.

ESTA GARANTIA SUBSTITUI QUALQUER OUTRA GARANTIA, EXPRESSA OU IMPLÍCITA, INCLUINDO, ENTRE OUTRAS, QUALQUER GARANTIA IMPLÍCITA DE COMERCIABILIDADE OU ADEQUAÇÃO A UM DETERMINADO FIM E DE QUALQUER OBRIGAÇÃO OU RESPONSABILIDADE POR PARTE DA BRADY. EM NENHUMA CIRCUNSTÂNCIA A BRADY SERÁ RESPONSÁVEL POR QUALQUER PERDA, DANO, CUSTO OU DANOS CONSEQUENCIAIS DE QUALQUER ESPÉCIE DECORRENTES DA UTILIZAÇÃO, OU INCAPACIDADE DE UTILIZAÇÃO, DOS PRODUTOS DA BRADY.

## **Segurança e Ambiente**

Leia e compreenda este manual antes de utilizar a impressora BradyPrinter™ M611 pela primeira vez. Este manual descreve todas as funções principais da impressora BradyPrinter™ M611.

### **Precauções**

Antes de utilizar a impressora BradyPrinter™ M611, atente nas seguintes precauções:

- Leia cuidadosamente todas as instruções antes de utilizar a impressora e antes de executar qualquer procedimento.
- Não coloque a unidade sobre uma superfície ou suporte instável.
- Não coloque nada em cima da unidade.
- Mantenha o topo livre de obstruções.
- Utilize sempre a impressora numa área bem ventilada. Não tape as ranhuras e aberturas da unidade, as quais foram concebidas para permitir a ventilação.
- Utilize apenas uma fonte de alimentação compatível com o indicado na etiqueta de classificação.
- Utilize somente o cabo de alimentação fornecido com a unidade.
- Não coloque nada em cima do cabo de alimentação.

## <span id="page-3-0"></span>**Assistência Técnica e Registo**

## **Informações de Contacto**

Para reparação ou Assistência Técnica, localize a sua delegação regional de Assistência Técnica da **Brady** visitando os seguintes sites:

- **Américas:** www.bradyid.com/techsupport
- **Europa:** [w](https://www.bradyeurope.com )ww.bradyeurope.com/services
- **Ásia-Pacífico:** www.brady.co.uk/landing-pages/global-landing-page
- **Austrália:** [w](http://www.bradyid.com.au)ww.bradyid.com.au/en-au/supportlanding
- **Canadá:** www.bradycanada.ca
- **América Latina:** www.bradylatinamerica.com

### **Informação sobre o registo**

Para registar a sua impressora, visite: www.bradycorp.com/register.

### **Reparação e devolução**

Se, por qualquer motivo, necessitar de devolver o produto para reparação, contacte o Assistência Técnica da **Brady** para obter informações sobre a reparação e substituição.

## **Convenções de documentos**

Quando utilizar este documento, é importante que compreenda as convenções utilizadas ao longo do manual.

- Todas as ações do utilizador são indicadas por texto em **Negrito**.
- As referências a menus, caixas de diálogo, botões e ecrãs são indicadas por texto em *Itálico*.

# Índice

## 1 · Introdução

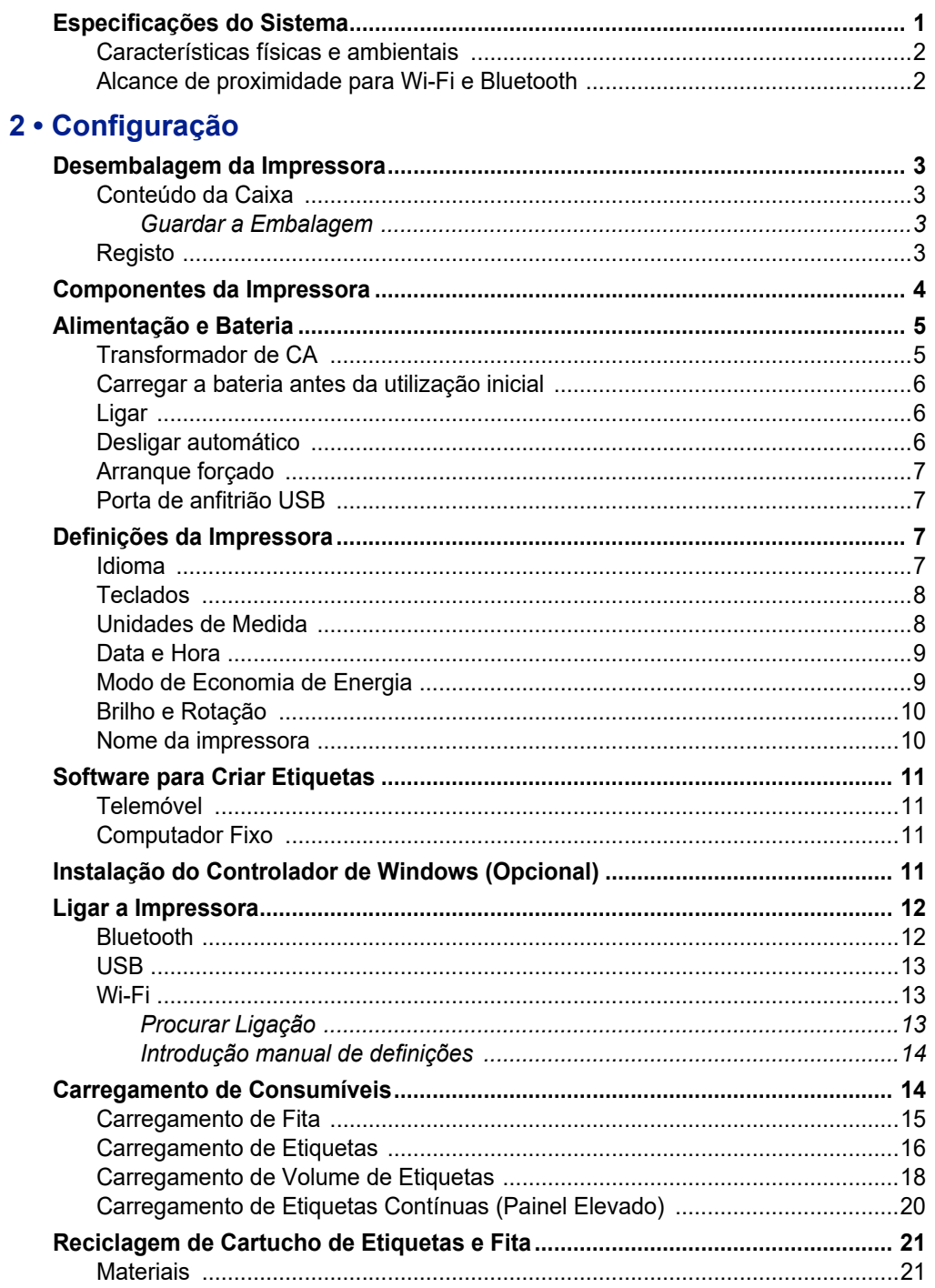

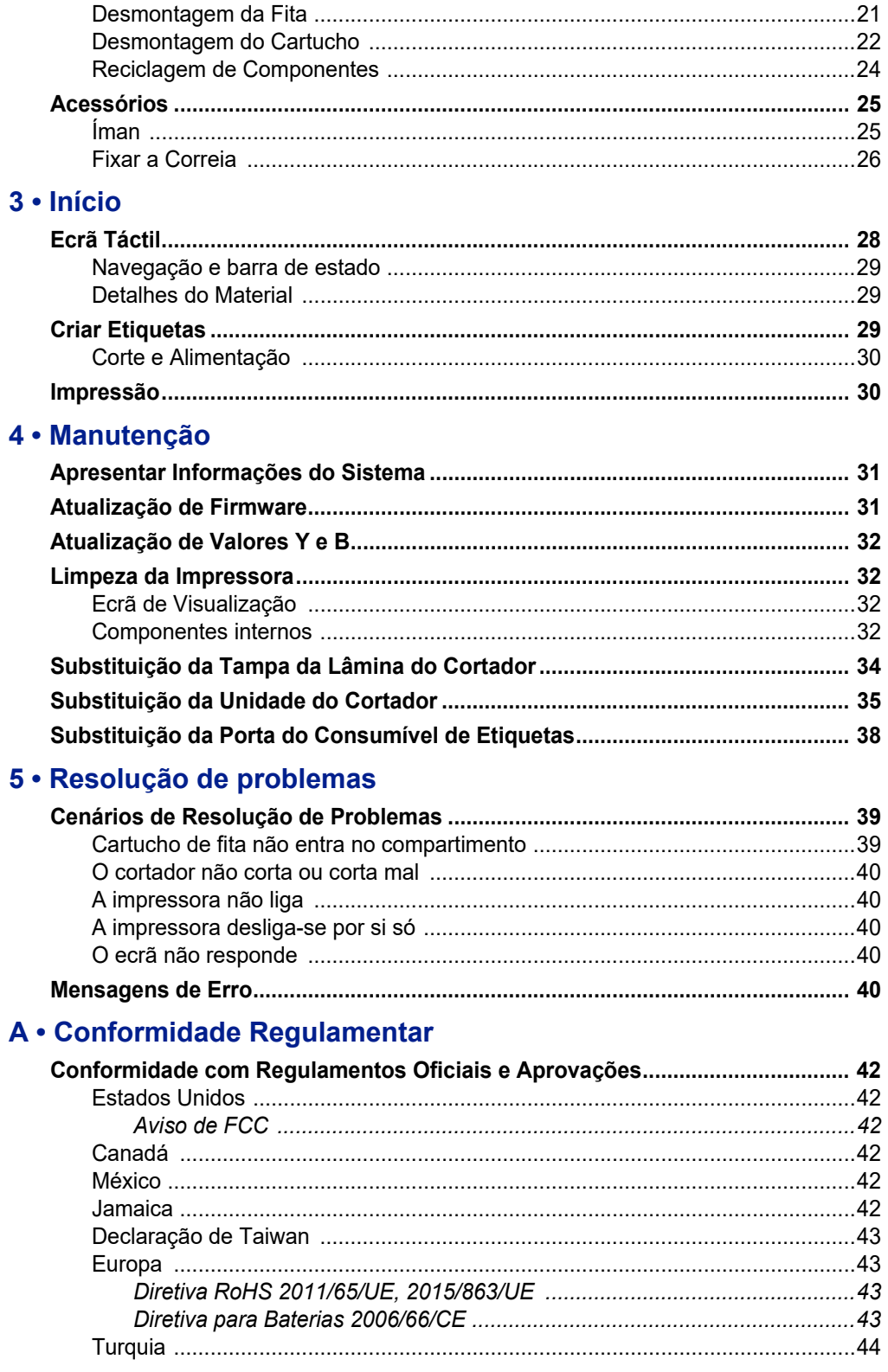

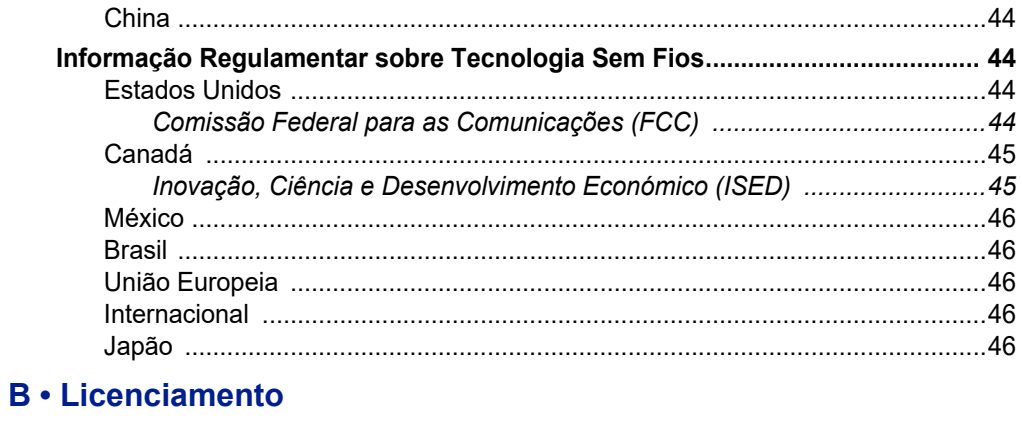

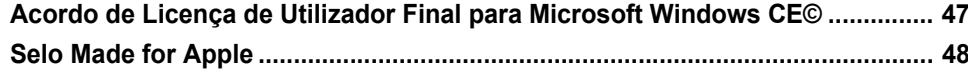

# <span id="page-7-0"></span>**1 Introdução**

A impressora BradyPrinter™ M611 é uma impressora duradoura, portátil e sem fios, capaz de imprimir numa grande variedade de suportes de dados pré-cortados e contínuos. Inclui as seguintes características:

- Robusta e duradoura suporta uma queda de 1,2 m (4 pés).
- Crie etiquetas de forma rápida e fácil usando a aplicação para dispositivo móvel Brady Express Labels ou computador fixo Brady Workstation.
- Bluetooth® e Wi-Fi® ativados para uma fácil conectividade sem fios.
- Conectividade com fios com USB 2.0.
- Porta USB 2.0 para carregamento de telemóvel de reserva.
- Cortadora incorporada, controlada automaticamente por definições no software de etiquetagem.
- Bateria de iões de lítio interna recarregável para utilização durante todo o dia.
- Possibilidade de utilizar a impressora enquanto a bateria está a carregar.
- O ecrã mostra o estado da impressora, os medidores de fita e etiquetas, e o indicador de carga da bateria.
- Interface de fácil utilização.
- Tecnologia de célula inteligente que funciona, de forma inteligente, com consumíveis Brady.

## <span id="page-7-1"></span>**Especificações do Sistema**

A impressora BradyPrinter™ M611 conta com as seguintes especificações:

- Peso 1,6 kg (3,52 lbs) (com consumível de etiquetas e fita).
- Ecrã táctil QVGA a cores de 88,9 mm (3,5"), 320 x 240 pixéis.
- Mecanismo de impressão por transferência térmica, 300 dpi.
- Largura de impressão: 48,76 mm (1,92") máxima.
- Comprimento de impressão para as etiquetas: 1016 mm (40") máximo.
- Largura do revestimento: 57 mm (2,25") máxima.
- Larguras da etiqueta de 6,4 mm  $(0,235")$  a 50,8 mm  $(2,00")$ .
- Altura mínima da etiqueta: 5,99 mm (0,236").
- Imprime até 1000 etiquetas de 25,4 mm x 50,8 mm por carga.
- Velocidade de impressão: 33,8 mm/seg (1,33 pol/seg)
- Bateria de iões de lítio interna, 3200 mAh

## <span id="page-8-2"></span><span id="page-8-0"></span>**Características físicas e ambientais**

A impressora BradyPrinter™ M611 conta com as seguintes características físicas e ambientais.

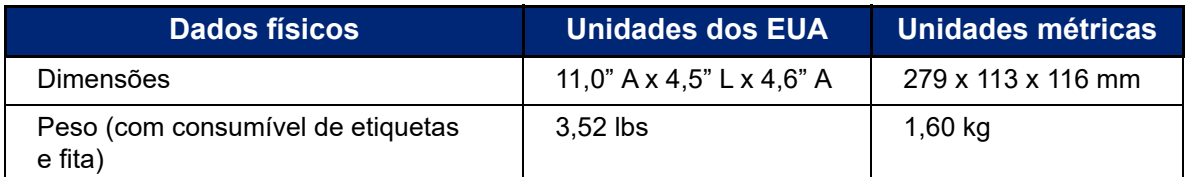

**Nota:** O quadro que se segue refere-se apenas à impressora BradyPrinter™ M611. O desempenho dos consumíveis pode variar.

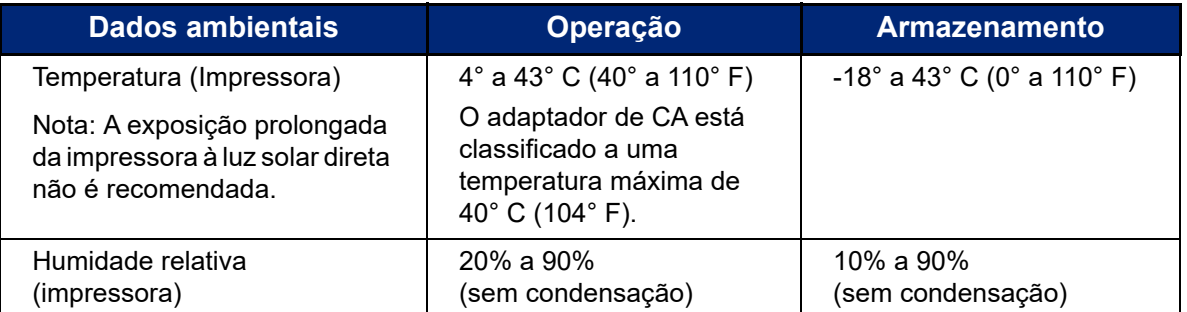

## <span id="page-8-1"></span>**Alcance de proximidade para Wi-Fi e Bluetooth**

A impressora BradyPrinter™ M611 deverá estar dentro da seguinte distância do router ou do dispositivo para apanhar o sinal de Wi-Fi ou Bluetooth.

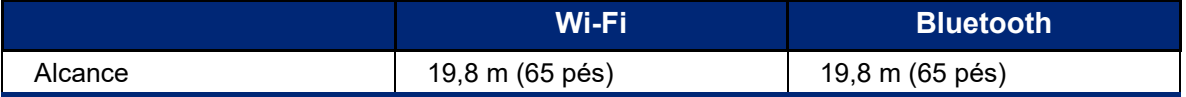

# <span id="page-9-0"></span>**2 Configuração**

## <span id="page-9-2"></span><span id="page-9-1"></span>**Desembalagem da Impressora**

## **Conteúdo da Caixa**

Os artigos que se seguem estão incluídos na embalagem padrão BradyPrinter™ M611:

- Impressora BradyPrinter™ M611 com bateria interna. (Bateria não está acessível. Contacte a Assistência Técnica da Brady para obter assistência.)
- Adaptador CA e cabo de alimentação (incluído consoante a região)
- Cabo USB (BMP41-USB)
- Uma fita M61-R4310

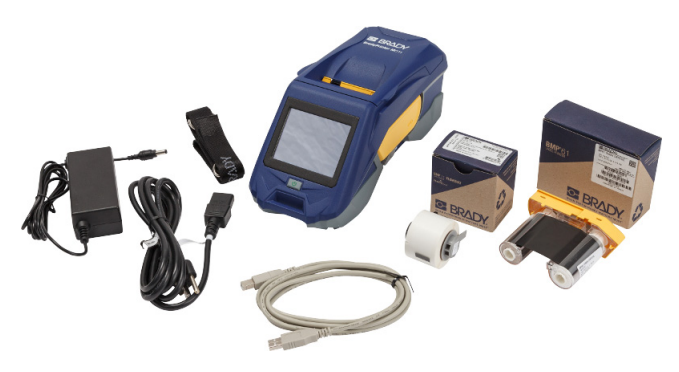

- Um consumível de etiquetas de poliéster branco para uso geral PTL-97-488 (22,86 mm x 22,86 mm,  $0,9" \times 0,9"$
- Unidade flash USB com Manual do Utilizador, Guia de Início Rápido e Guia de Instalação de Controlador em vários idiomas
- Guia de Início Rápido impresso
- Correia (BMP-Correia-1) (Consulte *["Fixar a Correia" na página 26](#page-32-0)*.)

#### <span id="page-9-3"></span>*Guardar a Embalagem*

Guarde a embalagem da sua impressora BradyPrinter™ M611 no caso de precisar de devolver a impressora e os acessórios ao fornecedor.

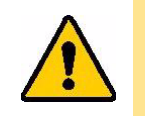

CUIDADO! Se enviar a impressora, consulte a sua transportadora para obter os regulamentos estaduais, federais, municipais e internacionais relacionados com a bateria de iões de lítio contida na impressora.

## <span id="page-9-4"></span>**Registo**

[Registe a sua impressora online em](www.bradyid.com/bmp71) www.bradycorp.com/register e receba apoio e atualizações gratuitas para o seu produto!

## <span id="page-10-1"></span><span id="page-10-0"></span>**Componentes da Impressora**

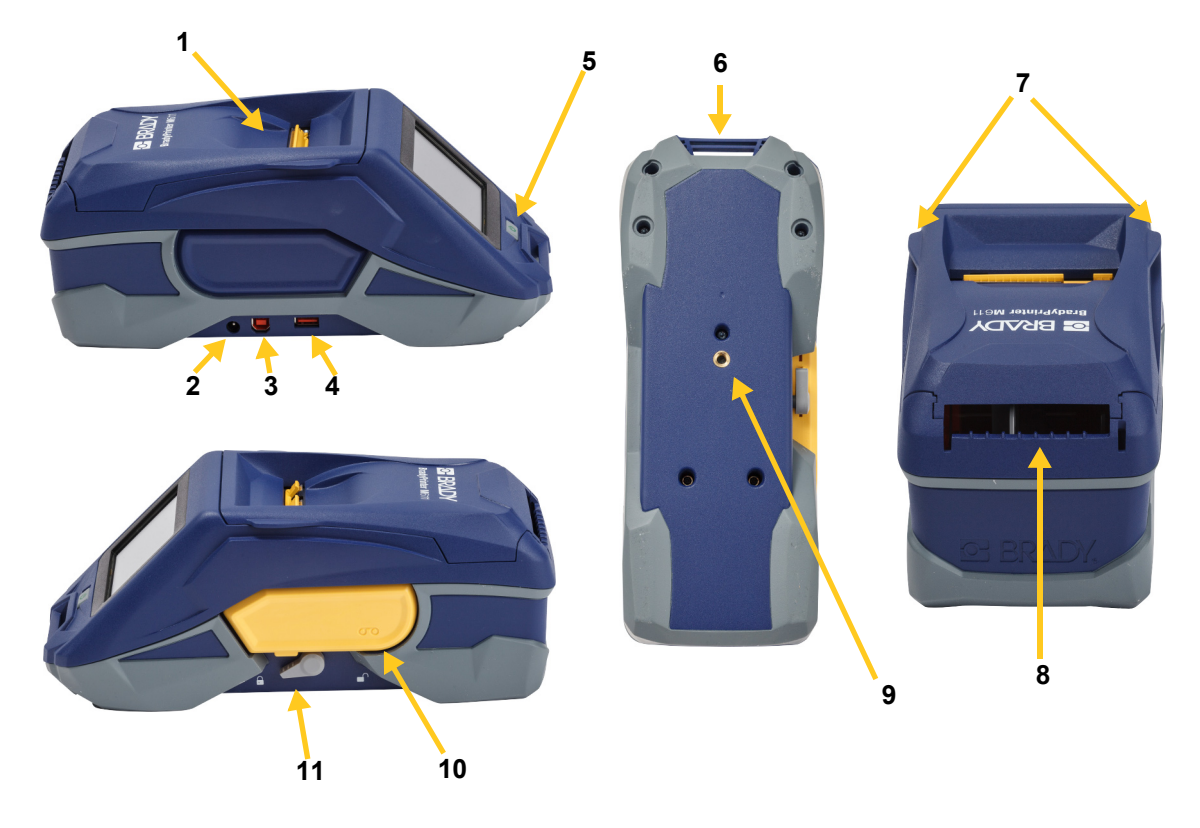

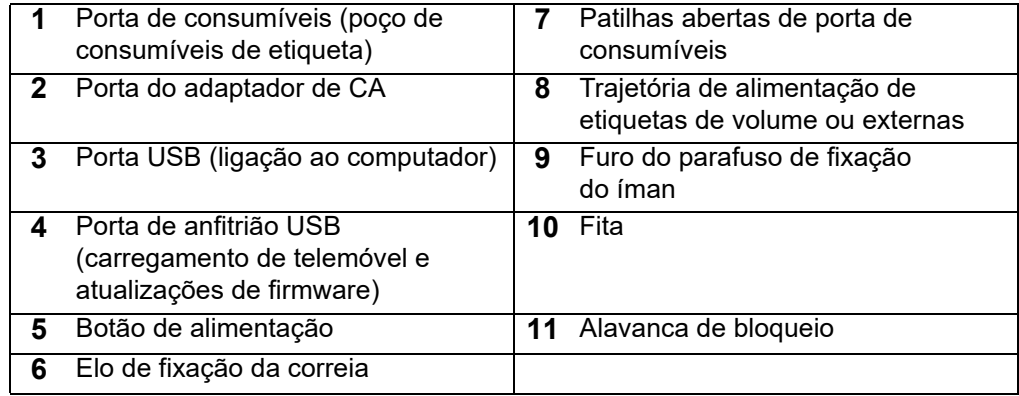

## <span id="page-11-2"></span><span id="page-11-0"></span>**Alimentação e Bateria**

É fornecida alimentação à impressora BradyPrinter™ M611 a partir de uma bateria de iões de lítio interna, ou de um transformador de CA.

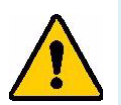

**AVISO!** Para impedir o risco de incêndio, choque elétrico, explosão ou danos, leia abaixo.

- Não exponha a impressora a temperaturas acima de 43oC (110**<sup>o</sup>**F).
- Não desmonte, maltrate ou tente substituir componentes na impressora.
- Não utilize qualquer adaptador de CA para além daquele especificamente para utilização com a impressora BradyPrinter™ M611.
- Não queime a impressora. Mantenha a impressora afastada das fontes de calor.
- Mantenha a impressora afastada da água.
- Nunca coloque objetos sobre a impressora.
- Guarde a impressora num local fresco e seco.
- A impressora tem de ser reciclada ou eliminada em conformidade com os regulamentos locais, regionais ou nacionais.

## <span id="page-11-1"></span>**Transformador de CA**

A impressora pode ser alimentada através de um transformador de CA/CC. Quando o adaptador é ligado, também carrega a bateria.

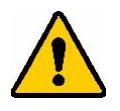

CUIDADO! Utilize apenas transformadores de CA/CC Brady, de 18V CC, apresentados em baixo, para fornecer energia a BradyPrinter™ M611.

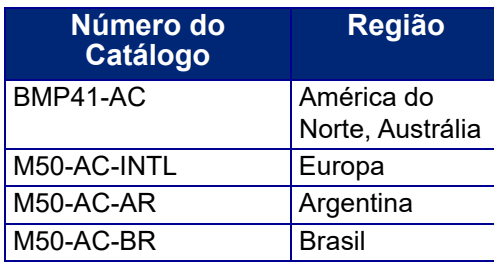

#### **Para ligar a impressora:**

- 1. Introduza a extremidade redonda do cabo do adaptador na porta do Adaptador de CA no lado esquerdo da impressora.
- 2. Ligue a extremidade fêmea do cabo elétrico no lado oposto do adaptador. Ligue a extremidade macho do cabo elétrico numa tomada elétrica.

## <span id="page-12-0"></span>**Carregar a bateria antes da utilização inicial**

Carregue completamente a bateria de iões de lítio interna antes de fazer funcionar a impressora usando a bateria.

- 1. Ligue a impressora a uma tomada elétrica
- 2. Carregar durante 4,5 horas.
- 3. Verifique se o carregamento está completo.
	- a. Prima o botão de ligar para ligar a impressora.

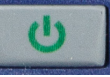

b. Certifique-se que o ícone da bateria no ecrã está completamente cheio. **4,5 horas**

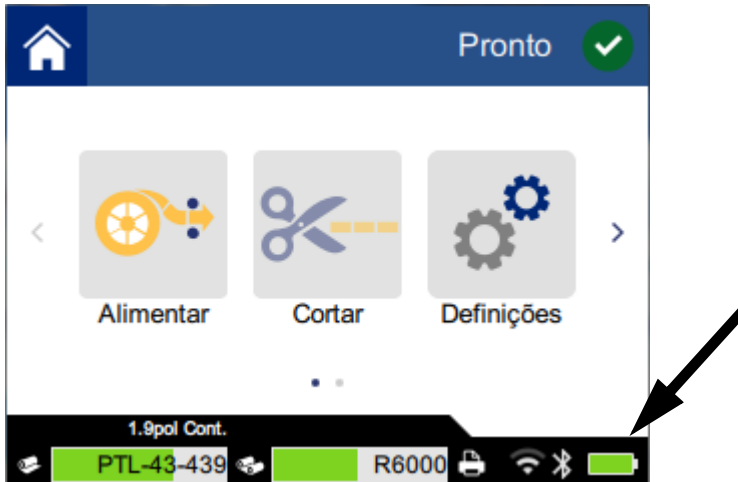

## <span id="page-12-1"></span>**Ligar**

**Para ligar e desligar a impressora:**

1. Prima o botão de ligar.

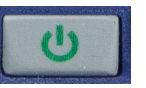

## <span id="page-12-3"></span><span id="page-12-2"></span>**Desligar automático**

Quando a impressora está ligada, pode deixá-la sempre ligada para que o software consiga encontrar a impressora. Quando funcionar usando a bateria, a impressora desliga-se automaticamente após um período de inatividade. Para definir o tempo de inatividade, consulte *["Modo de Economia de Energia"](#page-15-1)  [na página 9](#page-15-1)*.

## <span id="page-13-0"></span>**Arranque forçado**

Para forçar o reiniciar da impressora se esta não responder, mantenha o botão de ligar premido durante dez segundos.

## <span id="page-13-1"></span>**Porta de anfitrião USB**

A porta de anfitrião USB serve duas finalidades.

- Atualizar ficheiros do firmware e da base de dados de materiais (Y e B). Veja *["Atualização de](#page-37-3)  [Firmware" na página 31](#page-37-3)* e *["Atualização de Valores Y e B" na página 32](#page-38-4)*.
- Carregar um dispositivo móvel, apenas quando a impressora está ligada a uma fonte de alimentação CA.

## <span id="page-13-2"></span>**Definições da Impressora**

Utilize o ecrã táctil na impressora para configurar definições padrão, tal como o idioma. Para uma introdução ao uso do ecrã táctil, consulte *["Ecrã Táctil" na página 28](#page-34-2)*.

### <span id="page-13-3"></span>**Idioma**

**Para definir o idioma para texto no ecrã táctil:**

1. Com a impressora ligada, toque em **Definições**.

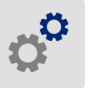

- 2. Toque em **Configuração do Sistema** e, em seguida, em **Idioma**.
- 3. Toque no idioma pretendido. Pode precisar de percorrer para ver todos os idiomas disponíveis. Toque no ecrã e arraste o seu dedo para cima ou para baixo para percorrer.
- 4. Toque em **para voltar ao ecrã inicial.**

## <span id="page-14-0"></span>**Teclados**

A impressora apresenta um teclado no ecrã sempre que tenha de introduzir dados, tal como quando tiver de introduzir o nome da impressora. Uma vez que diferentes idiomas utilizam diferentes conjuntos de caracteres, podem ser necessários teclados com diferentes conjuntos de caracteres. Por predefinição, a impressora utiliza o teclado apropriado para a definição de idioma. Por exemplo, se o idioma da impressora estiver definido para búlgaro, a impressora apresenta automaticamente um teclado com caracteres búlgaros. Se pretende utilizar apenas o teclado predefinido, não é necessário alterar quaisquer definições de teclado.

#### **Para selecionar teclados:**

1. Com a impressora ligada, toque em **Definições**.

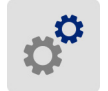

- 2. Toque em **Configuração do Sistema** e, em seguida, **Teclados virtuais**. É apresentada uma lista dos teclados suportados.
- 3. Toque na caixa de verificação para cada teclado que pretende ter disponível ao utilizar a impressora. Pode selecionar vários teclados. O teclado predefinido (para o idioma da impressora) é apresentado no topo da lista e a sua seleção não pode ser anulada.

Quando utilizar o teclado posteriormente, é apresentado o teclado predefinido. Toque no ícone do globo para alternar para um teclado ativado diferente. Sempre que tocar no ícone do globo, o ecrã altera para outro teclado ativado.

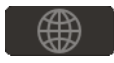

### <span id="page-14-1"></span>**Unidades de Medida**

Defina a unidade de medida para polegadas ou milímetros.

#### **Para definir a unidade de medida:**

1. Com a impressora ligada, toque em **Definições**.

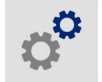

- 2. Toque em **Configuração do Sistema** e, em seguida, em **Unidades de Medida**.
- 3. Toque em **Polegadas** ou **Milímetros**.
- 4. Toque em **para voltar ao ecrã inicial.**

## <span id="page-15-0"></span>**Data e Hora**

Defina o relógio da impressora para a data e hora atuais.

#### **Para definir a data e a hora:**

1. Com a impressora ligada, toque em **Definições**.

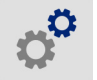

- 2. Toque em **Configuração do Sistema** e, em seguida, em **Data e Hora**. O lado esquerdo do ecrã mostra as definições atuais.
- 3. Para mudar as definições, toque nos controlos à direita.
	- **Usar o formato de 24 horas:** Toque no interruptor para mudar entre o formato de 24 horas e o formato de 12 horas com AM e PM. Quando o interruptor está vermelho, a impressora utiliza o formato de 12 horas. Quando o interruptor está verde, a impressora utiliza o formato de 24 horas.
	- **Definir data:** Toque para mostrar os controlos de data. Para mudar a data, toque num dos elementos e selecione um novo valor, ou toque nas setas por cima ou por baixo de um elemento.
	- **Definir hora:** Toque para mostrar os controlos de hora. Para mudar a hora, toque num dos elementos e selecione um novo valor, ou toque nas setas por cima ou por baixo de um elemento.
- 4. Toque em **para voltar ao ecrã inicial.**

## <span id="page-15-1"></span>**Modo de Economia de Energia**

Para economizar energia, a impressora pode desligar-se após um período de inatividade. Pode querer definir um período de inatividade mais curto quando funcionar usando a bateria do que quando está ligada à corrente.

#### **Para definir o período de inatividade:**

1. Com a impressora ligada, toque em **Definições**.

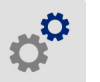

- 2. Toque em **Configuração do Sistema** e, em seguida, em **Modo de Economia de Energia**.
- 3. Toque em **Bateria** ou **Fonte de alimentação CA** dependendo de se quer mudar o tempo inativo quando funcionar usando a bateria ou ligado à corrente.
- 4. Para definir os minutos, arraste o ponto para a esquerda ou a direita, ou toque nos sinais de mais ou menos. A definição produz efeito imediatamente.

**Sugestão:** Quando a impressora está ligada, pode deixá-la sempre ligada para que o software consiga encontrar a impressora. Arraste a definição *Fonte de alimentação CA* até ao fim para a direita, para definir o período de desconexão para *Nunca*.

5. Toque em **para voltar ao ecrã inicial.** 

## <span id="page-16-0"></span>**Brilho e Rotação**

Utilize o menu de definições para ajustar as definições para o ecrã.

- **Brilho.** Aumente o brilho se o ecrã estiver demasiado escuro para ser lido facilmente. Quando funcionar usando a bateria, esteja ciente que o aumento de brilho utiliza mais energia.
- **Rotação.** Se pendurar a impressora com a correia, ou afixá-la a uma superfície horizontal com o íman, a imagem do ecrã ficará invertida a menos que a rode. Para informações sobre a correia e o íman, veja *["Fixar a Correia" na página 26](#page-32-0)* e *["Íman" na página 25](#page-31-1)*.

#### **Para mudar as definições de visualização:**

1. Com a impressora ligada, toque em **Definições**.

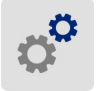

- 2. Toque em **Visualização**.
- 3. Toque na definição desejada e faça as suas alterações.
	- **Ajustar o brilho:** Arraste o ponto para a esquerda para mais escuro, ou para a direita para mais brilhante. Como alternativa, toque nos sinais de mais ou menos. Para voltar às definições de fábrica, toque em **Repor predefinições**.
	- **Rodar Visualização:** Toque em **Normal** se utilizar a impressora colocada numa superfície horizontal. Toque em **Invertido** se pendurar ou montar a impressora verticalmente.

### <span id="page-16-1"></span>**Nome da impressora**

O nome da impressora é mostrado quando um dispositivo móvel ou um computador procura pela impressora numa ligação Bluetooth ou Wi-Fi. Se não definir o nome da impressora, é utilizado o número de série da impressora.

#### **Para mudar o nome da impressora:**

1. Com a impressora ligada, toque em **Definições**.

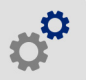

2. Toque em **Ligação**, e depois toque em **Nome da Impressora**. A impressora apresenta um teclado.

O nome da impressora pode conter apenas os caracteres A–Z, a–z, 0–9, e -. Independentemente dos teclados que tenha ativado para a sua impressora, a impressora apresenta um teclado com os caracteres permitidos.

- 3. Utilize o teclado no ecrã tátil para introduzir um nome para a impressora.
- 4. Quando terminado, toque em

**Importante!** Se mudar o nome da impressora depois de utilizar a impressora com a aplicação móvel Brady Express Labels (veja *["Software para Criar Etiquetas" na página 11](#page-17-0)*), são necessários passos adicionais para atualizar o nome da impressora no software.

- Reinicie a impressora. (Desligue a impressora e depois ligue novamente).
- Na aplicação Brady Express Labels, aceda a definições e adicione a impressora novamente.

Quando utilizar a aplicação Brady Express Labels, este nome é mostrado quando selecionar uma impressora, a menos que a ligação à impressora tenha sido configurada manualmente com um endereço de IP. Veja *["Software para Criar Etiquetas" na página 11](#page-17-0)* e *["Introdução manual de](#page-20-0)  [definições" na página 14](#page-20-0)*.

Quando utilizar o software Brady Workstation no Wi-Fi, este nome é mostrado quando selecionar uma impressora. Veja *["Software para Criar Etiquetas" na página 11](#page-17-0)* e *["Ligar a Impressora" na página 12](#page-18-0)*.

## <span id="page-17-4"></span><span id="page-17-0"></span>**Software para Criar Etiquetas**

Instale o software de etiquetagem no seu computador ou dispositivo móvel, configure a ligação à impressora, depois use o software para conceber etiquetas e enviá-las para a impressora. (Consulte o seu website local da Brady para outro software Brady. Tenha ciente que software de etiquetagem mais antigo pode não detetar automaticamente a impressora e que a informação neste manual se baseia no software listado em baixo.)

- Na aplicação Brady Express Labels, aceda a definições e adicione a impressora novamente.
- Use o software Brady Workstation num computador fixo ou portátil.

### <span id="page-17-1"></span>**Telemóvel**

Transfira a aplicação Brady Express Labels, a partir da Apple® App Store ou da Google Play™ Store.

### <span id="page-17-2"></span>**Computador Fixo**

O software Brady Workstation fornece uma série de aplicações para simplificar a criação de etiquetas para finalidades específicas. Também fornece aplicações de fácil utilização para o design de etiquetas personalizado.

#### **Para obter o software Brady Workstation:**

- 1. Certifique-se que o seu computador está ligado à Internet.
- 2. Aceda a www.workstation.bradyid.com.
- 3. Siga as instruções apresentadas no ecrã para escolher o software certo para a sua finalidade e transfira-o.

## <span id="page-17-3"></span>**Instalação do Controlador de Windows (Opcional)**

Se estiver a utilizar a aplicação Brady Express Labels ou o software Brady Workstation, não precisa de instalar o controlador do Windows. Avance para *["Ligar a Impressora" na página 12](#page-18-0)*.

Se estiver a utilizar um software Brady ou software de terceiros mais antigo, deve instalar o controlador do Windows. Consulte o ficheiro *Guia de Instalação de Controlador* em PDF na unidade flash USB incluída com a impressora.

## <span id="page-18-0"></span>**Ligar a Impressora**

Ligue ao software de etiquetagem usando tecnologia sem fios Bluetooth®, uma rede Wi-Fi® sem fios ou um cabo USB.

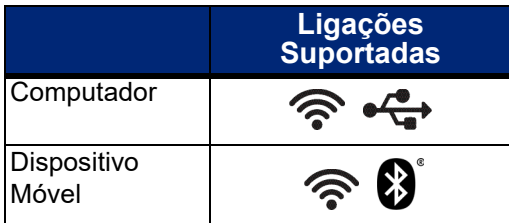

**Sugestão:** A impressora vem equipada com Bluetooth ligado. Se não pretender o Bluetooth ligado, toque em **Definições** e, em seguida, em **Ligação** e desligue o Bluetooth.

## <span id="page-18-2"></span><span id="page-18-1"></span>**Bluetooth**

**Para ligar a impressora a um dispositivo móvel através de Bluetooth:**

- 1. **Na impressora.:**
	- a. Certifique-se que a impressora está ligada.
	- b. A impressora vem equipada com o Bluetooth ligado. Procure o símbolo do Bluetooth no canto inferior direito do ecrã para verificar se está ligado.

Se não vir o símbolo do Bluetooth, ligue o Bluetooth. Toque em **Definições**, depois em **Ligação**, depois em **Bluetooth**, e depois toque no interruptor (mostrado em baixo). Vermelho significa desligado, verde significa ligado.

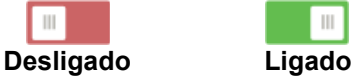

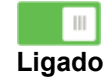

#### 2. **No dispositivo móvel:**

Siga as instruções na aplicação para telemóvel Brady Express Labels. Quando a encontrar, a impressora é representada pelo seu número de série (a menos que tenha mudado o nome da impressora como em *["Nome da impressora" na](#page-16-1)  [página 10](#page-16-1)*). O número de série está situado no interior da impressora, por trás do rolo de etiquetas. Selecione a impressora no dispositivo móvel.

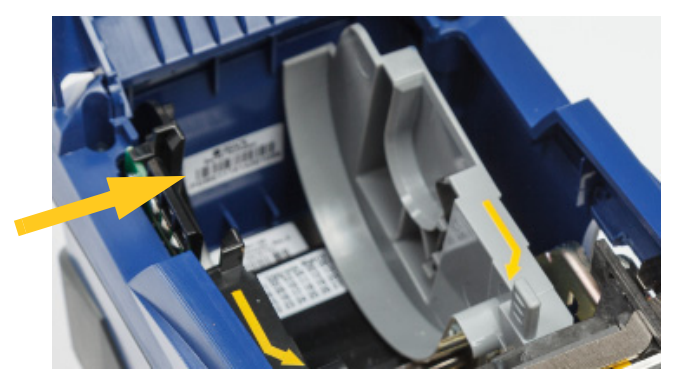

**Nota:** Se mudar o nome da impressora depois desta ter sido emparelhada com a aplicação para dispositivo móvel Brady Express Labels, deve voltar a emparelhá-la. (Consulte a *["Nome da](#page-16-1)  [impressora" na página 10](#page-16-1)*.) Na aplicação Brady Express Labels, aceda a definições e adicione a impressora novamente.

## <span id="page-19-0"></span>**USB**

Para ligar a um computador através de USB 2.0, ligue o cabo USB fornecido à impressora e ao computador. O software Brady Workstation deteta automaticamente a impressora quando ligada através de cabo USB.

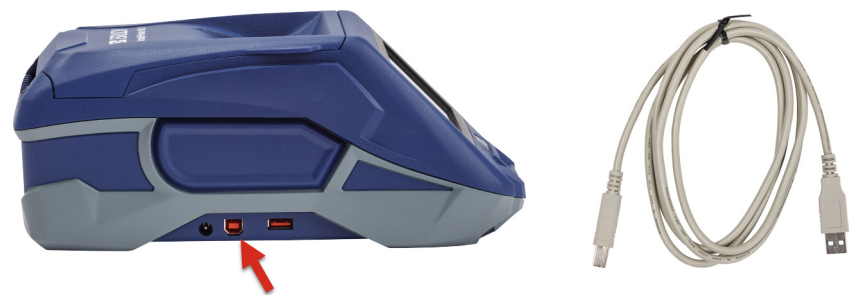

### <span id="page-19-3"></span><span id="page-19-1"></span>**Wi-Fi**

Ligue a uma rede Wi-Fi, procurando e selecionando uma rede, ou inserindo manualmente as definições de rede. Uma vez ligada, a impressora pode comunicar com dispositivos nessa rede.

**Nota:** O teclado no ecrã para a introdução de palavras-passe e nomes de utilizador contém apenas os caracteres permitidos para nomes de utilizador e palavras-passe da rede. Além disso, pode ver um teclado diferente dos que ativou em *Definições*.

### <span id="page-19-2"></span>*Procurar Ligação*

Este é o método mais simples e mais comum de ligação.

#### **Para ligar a uma rede de Wi-Fi sem fios:**

- 1. Certifique-se que a impressora está ligada.
- 2. Toque em **Definições**.

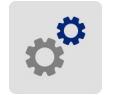

- 3. Toque em **Ligação**.
- 4. Toque em **Rede de Wi-Fi** para ligar o Wi-Fi. A impressora procura redes de Wi-Fi e exibe uma lista das redes encontradas. Toque e arraste para percorrer a lista. (Se precisar de identificar a rede por endereço de IP estático ou DHCP, consulte *["Introdução manual de definições" na](#page-20-0)  [página 14](#page-20-0)*.)

Toque na rede que quer utilizar.

- Se a rede não estiver bloqueada, simplesmente toque na mesma e a impressora liga-se a ela.
- Se a rede estiver bloqueada, como indicado pelo símbolo de cadeado, toque na rede e aparece

um teclado. Introduza a palavra-passe e toque em  $\blacktriangledown$ 

**Nota:** Se a sua rede utilizar autenticação WEP, aparece um menu em vez disso, para que possa introduzir a palavra-passe e o índice WEP (chave).

• Se a rede de que precisa não está na lista, pode não ser detetável. Toque em **Outra**. Escolha **Rede Pessoal** ou **Rede da Empresa**. As definições de visualização do sistema apropriadas para a sua seleção. Pode precisar de informação do seu departamento de IT para completar as definições.

#### <span id="page-20-0"></span>*Introdução manual de definições*

Utilize este método se precisar de identificar a rede por endereço de IP estático ou DHCP. Contacte o seu administrador de rede para assistência.

#### **Para ligar a uma rede de Wi-Fi sem fios:**

- 1. Certifique-se que a impressora está ligada.
- 2. Toque em **Definições**.

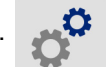

- 3. Toque em **Ligação**.
- 4. Toque em **Definições avançadas da rede**.
- 5. Toque em **Wi-Fi**.
- 6. Toque em **Definições IP** e depois toque num dos seguintes.
	- **DHCP:** O endereçamento DHCP é dinâmico e o sistema utiliza um servidor DNS para obter o endereço de IP da impressora por si.
	- **Estático:** Selecione o endereçamento estático para introduzir manualmente o endereço de IP da impressora.
- 7. Toque no botão de voltar para regressar ao ecrã de *Definições de Rede de Wi-Fi*.

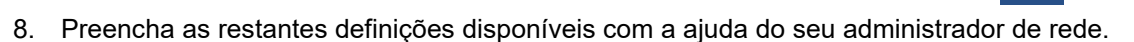

9. Toque em **para voltar ao ecrã inicial.** 

## <span id="page-20-2"></span><span id="page-20-1"></span>**Carregamento de Consumíveis**

A impressora BradyPrinter™ M611 utiliza a mesma fita e consumíveis de etiqueta que a impressora BMP®61.

## <span id="page-21-1"></span><span id="page-21-0"></span>**Carregamento de Fita**

Os números de produto para fitas começam com M61. Por exemplo, M61-R4310.

**Nota:** É melhor remover o consumível de etiquetas antes de instalar a fita. Carregar a fita com o consumível de etiquetas na impressora pode danificar a fita.

#### **Para instalar a fita:**

- 1. Rode a alavanca de bloqueio no sentido da parte traseira da impressora para desbloqueá-la.
- 2. Remova a fita usada.

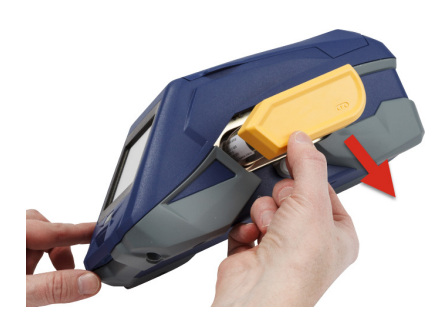

3. Insira a nova fita.

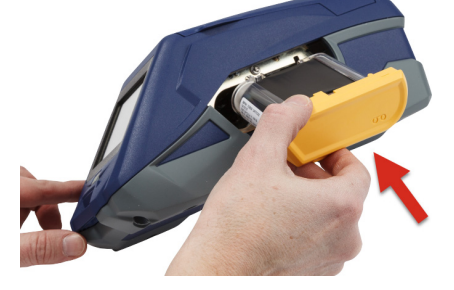

4. Rode a alavanca de bloqueio no sentido da parte da frente da impressora para bloqueá-la.

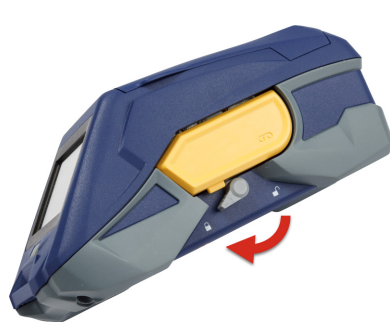

## <span id="page-22-1"></span><span id="page-22-0"></span>**Carregamento de Etiquetas**

As etiquetas Brady estão equipadas com a tecnologia de célula inteligente, que permite à impressora e ao software de etiquetagem Brady reconhecer o tipo de etiqueta e definir automaticamente muitos detalhes de formatação da etiqueta.

Para um melhor desempenho, utilize etiquetas genuínas Brady BMP61. As etiquetas podem ser carregadas com a impressora ligada ou desligada.

#### **Notas de compatibilidade de etiquetas:**

- Os consumíveis de etiquetas M61, M61C e BM61 são compatíveis com impressoras BMP®61, BradyPrinter™ M611 e BMP®71 (com um adaptador).
- Os consumíveis de etiquetas TLS2200 são compatíveis com impressoras BradyPrinter™ M611 e BMP®71.
- Os consumíveis de etiquetas BM71 podem ser compatíveis com a impressora BradyPrinter™ M611, verifique www.BradyID.com para informação detalhada.

#### **Para carregar etiquetas:**

1. Levante a tampa da impressora.

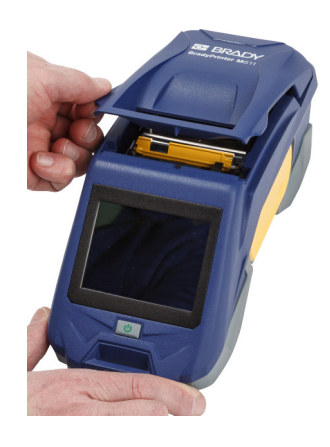

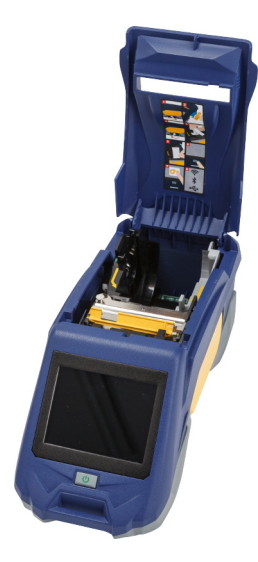

- 2. Remova o rolo de etiquetas existente.
	- a. Se a bobina de etiquetas não estiver vazia, rebobine suavemente a bobina com o seu dedo para recuar o consumível de etiquetas não usado de debaixo da cabeça de impressão.

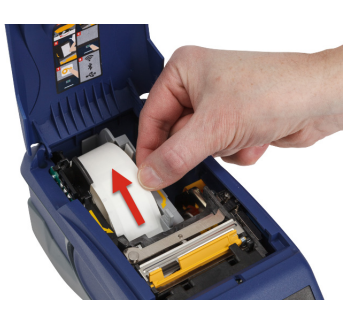

b. Segure na guia de célula inteligente do rolo de etiquetas e puxe suavemente para cima, para fora do poço de etiquetas.

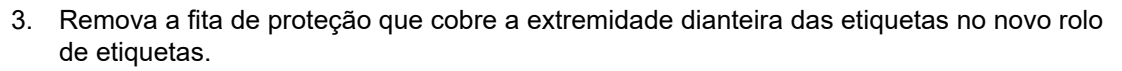

- 4. Com etiquetas a saírem pelo topo da bobina no sentido da frente da impressora, segure a pega da célula inteligente e insira as etiquetas diretamente no compartimento do leitor de célula inteligente, premindo suavemente até encaixar na posição correta. Certifique-se que a célula inteligente no rolo de etiquetas se alinha com o leitor no poço de etiquetas.
- 5. Se utilizar algo que não seja um consumível de etiquetas com 2 polegadas de largura, deslize a guia de etiquetas para a esquerda até esta se ajustar confortavelmente contra o rolo de etiquetas e encaixar na posição correta.
- 6. Certifique-se que a cabeça de impressão está bloqueada. Verifique a alavanca de bloqueio para certificar-se que está em posição, apontando para a frente da impressora.

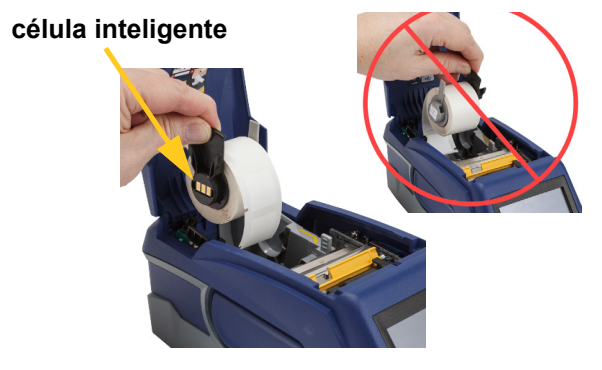

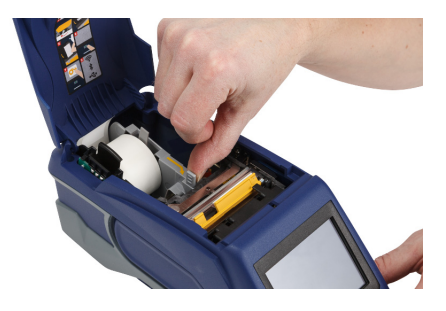

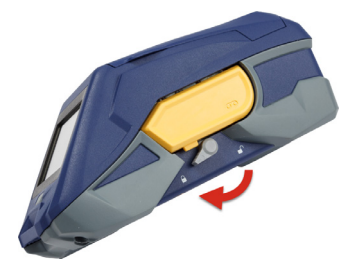

7. Alimente a aresta dianteira do rolo de etiquetas através dos entalhes da guia até este parar.

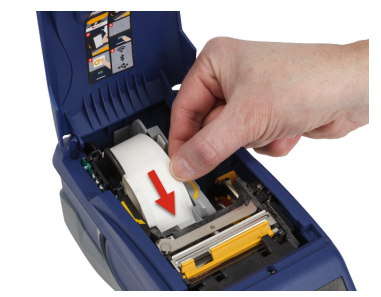

8. Toque em **Alimentar**  no ecrã táctil para fazer avançar o consumível de etiquetas.

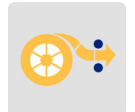

9. Feche a porta de consumíveis de etiquetas empurrando para baixo até encaixar no local.

## <span id="page-24-0"></span>**Carregamento de Volume de Etiquetas**

#### **Para carregar um volume de etiquetas:**

1. Remova a bobina de etiquetas e a rampa de alimentação de etiquetas da caixa.

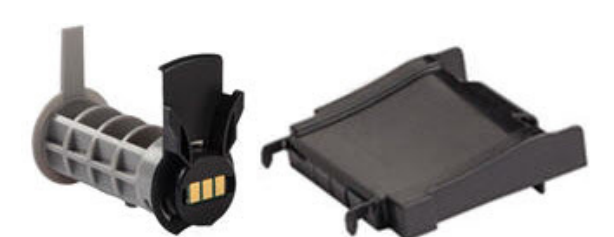

2. Na caixa de volume de etiquetas, prima as patilhas A e C para dentro, depois puxe a aba perfurada para baixo e rasgue.

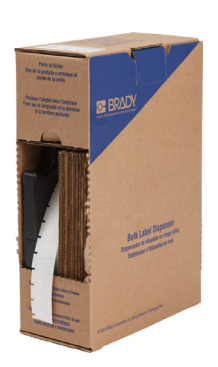

3. Fixe a rampa de alimentação da etiqueta ao fundo da perfuração, com os braços da rampa no exterior da caixa.

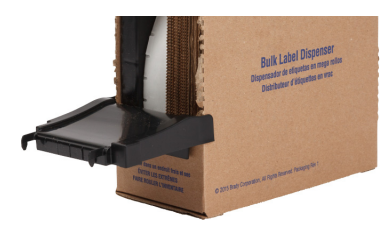

4. Fixe os ganchos da rampa no exterior do caminho de alimentação do volume de etiquetas na impressora.

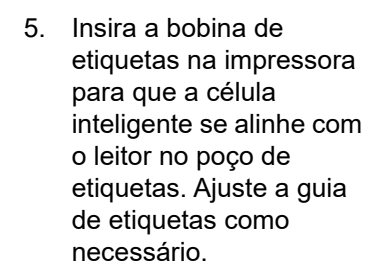

- 6. Puxe a extremidade solta dos volumes de etiquetas para fora da caixa e passe sobre o tabuleiro e para o caminho de alimentação do volume de etiquetas na impressora.
- 7. Continue a alimentar a aresta dianteira do rolo de etiquetas sobre a bobina de etiquetas e através dos entalhes da guia até encaixar.
- 8. Toque em **Alimentar** no ecrã táctil para fazer avançar o consumível de etiquetas.
- 9. Feche a porta de consumíveis de etiquetas.

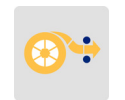

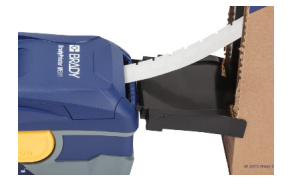

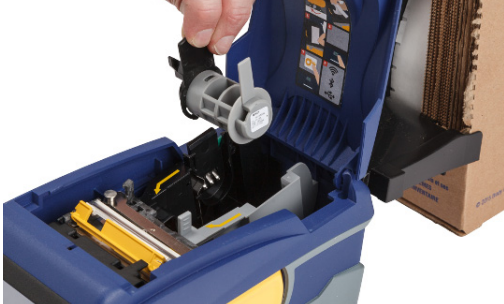

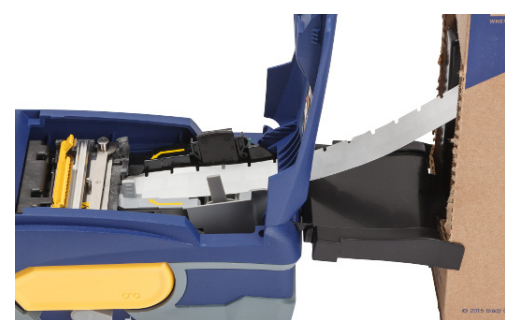

## <span id="page-26-0"></span>**Carregamento de Etiquetas Contínuas (Painel Elevado)**

Carregue os consumíveis de etiquetas contínuas como etiquetas de painel elevado B-593 da mesma forma que os volumes de etiquetas.

- 1. Abra a impressora. Insira uma bobina de etiquetas vazia na impressora para que a célula inteligente se alinhe com o leitor no poço de etiquetas. Ajuste a guia de etiqueta como necessário.
- 2. Abra a caixa de etiquetas aberta por trás da impressora e alimente as etiquetas através do entalhe de etiqueta externo, sobre a bobina de etiquetas e através dos entalhes da guia até esta parar.

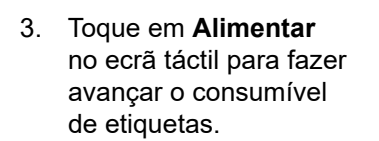

4. Feche a porta de consumíveis de etiquetas.

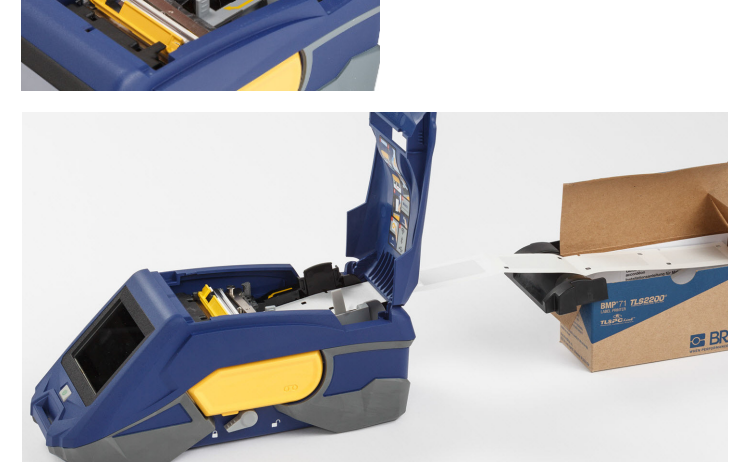

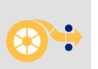

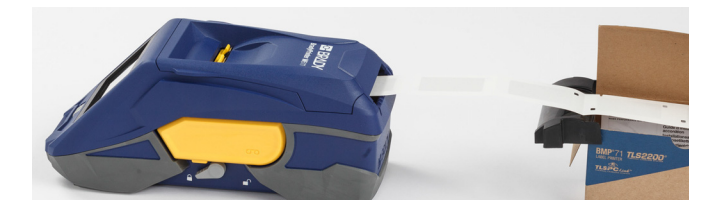

## <span id="page-27-0"></span>**Reciclagem de Cartucho de Etiquetas e Fita**

Os cartuchos precisam de ser reciclados de acordo com os regulamentos locais. Antes da reciclagem, os cartuchos usados devem ser desmontados para libertar os componentes individuais. Estes diversos componentes devem então ser reciclados nos contentores de reciclagem corretos.

### <span id="page-27-1"></span>**Materiais**

- Chave de fendas de cabeça plana com lâmina de 1/4 polegadas
- Óculos de segurança
- Luvas de segurança

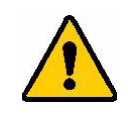

CUIDADO! Use sempre equipamento de proteção individual quando desmontar uma fita ou um cartucho de etiquetas.

## <span id="page-27-2"></span>**Desmontagem da Fita**

#### **Para desmontar a fita:**

1. Usando o seu polegar, prima a patilha de bloqueio de plástico transparente para baixo. Enquanto prime a patilha para baixo, insira a lâmina da chave de fendas por cima da célula inteligente e deslize para baixo. A célula inteligente desliza facilmente para fora para remoção.

#### **Insira a chave de fendas aqui.**

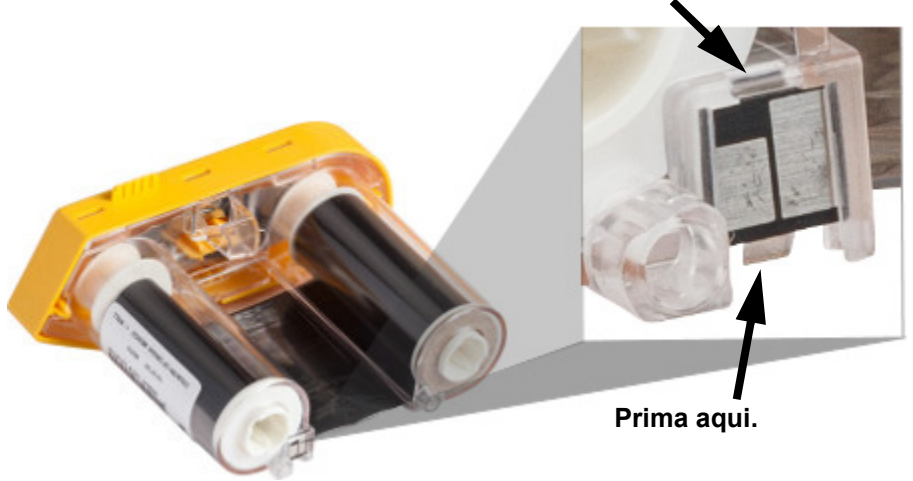

2. Com a tampa da fita amarela voltada para cima, insira a lâmina da chave de fendas, uma de cada vez, através dos cinco furos de patilhas de bloqueio para carregar nas patilhas de bloqueio. Quando carregar em cada patilha com a chave de fendas, utilize o seu polegar ou dedo para aplicar pressão ascendente na patilha de topo da fita. A tampa da fita solta-se e separa-se do resto da unidade.

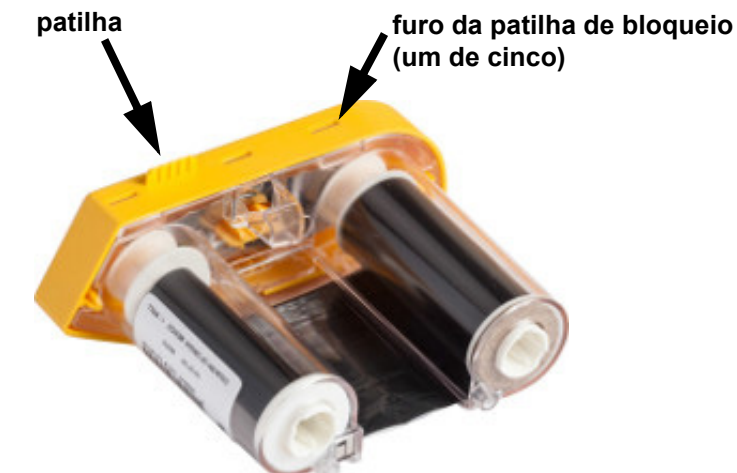

- 3. Usando a chave de fendas, retire a mola da fita metálica do interior da tampa da fita amarela.
- 4. Quando a mola for removida, rode o cartucho de fita sobre o lado e deixe as bobinas de fita e branca cair.
- 5. Desenrole a fita das bobinas, depois destaque suavemente a extremidade da fita de adesivos fracos que fixam a fita à bobina.

### <span id="page-28-0"></span>**Desmontagem do Cartucho**

#### **Para abrir o cartucho.**

- 1. Desenrole qualquer consumível de etiquetas restante da bobina, depois destaque suavemente a extremidade do consumível para fora da bobina, para separar.
- 2. Prenda a bobina logo atrás da tampa da extremidade preta (contendo a célula inteligente).

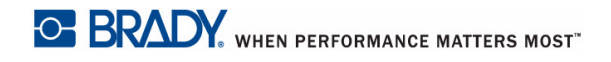

3. Com o seu polegar, aplique pressão na parte traseira da tampa da extremidade preta para separar a tampa do núcleo do cartucho de consumíveis de etiquetas.

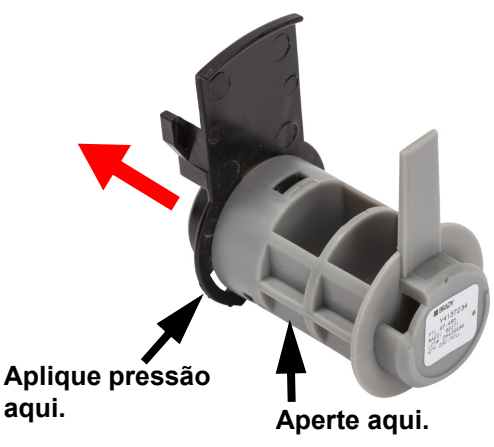

4. A partir do lado de acionamento da tampa da extremidade preta, prima a lâmina da chave de fendas contra as patilhas de bloqueio, aplicando pressão exterior. Isto irá libertar a célula inteligente.

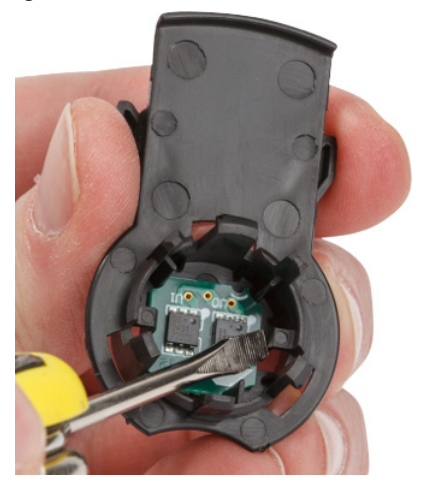

5. Deslize o núcleo de cartão para fora do núcleo do cartucho de plástico.

## <span id="page-30-0"></span>**Reciclagem de Componentes**

Estes componentes devem ser removidos do cartucho e reciclados de acordo com as diretrizes seguintes.

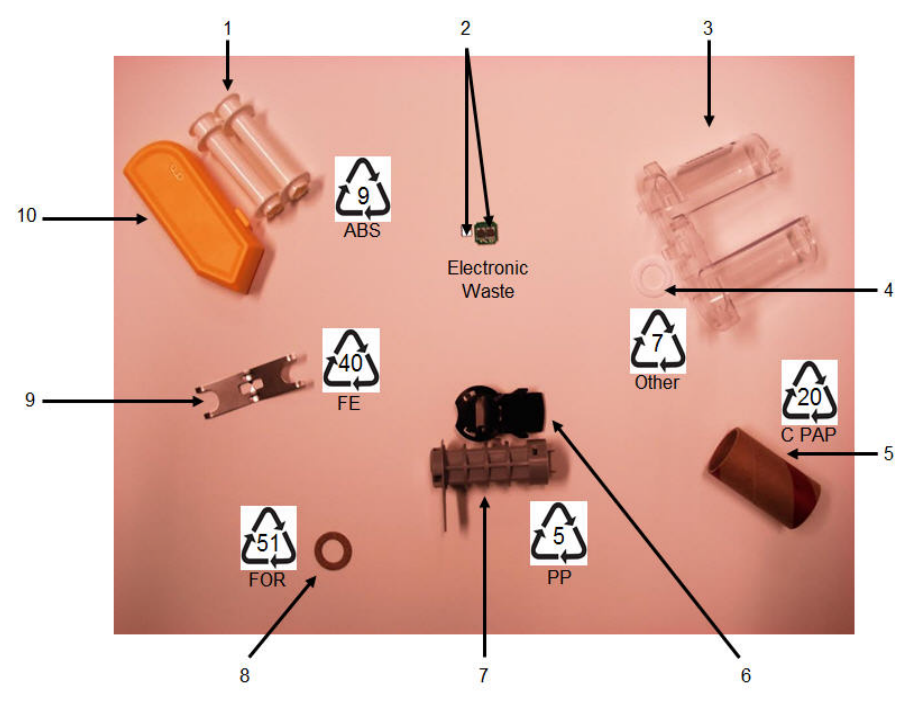

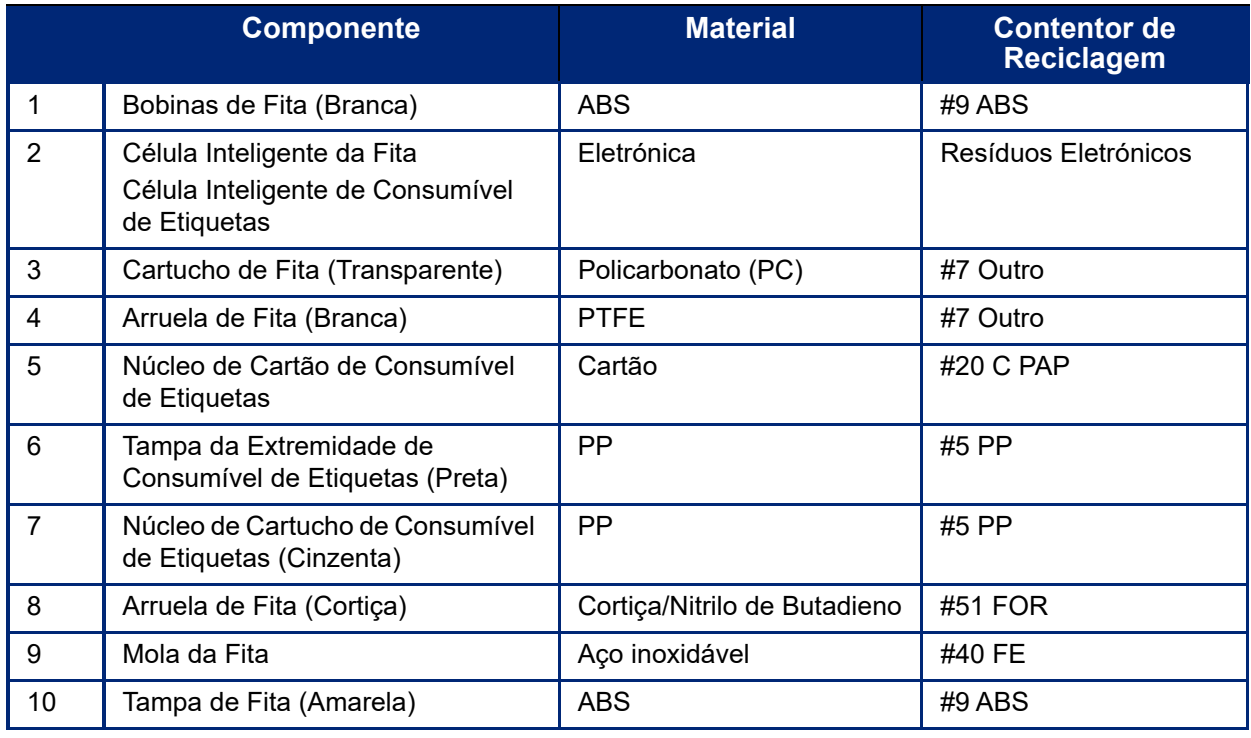

## <span id="page-31-0"></span>**Acessórios**

Os seguintes acessórios estão disponíveis para a impressora BradyPrinter™ M611 e podem ser comprados separadamente no seu distribuidor:

- Íman (BMP-MAGNET-2)
- Estojo de transporte rígido (BMP-HC-2)
- Pacote de linga (BMP-PACK-2)
- Kit de limpeza (PCK-5)
- Correia (BMP-Strap-1). Incluído com a impressora e disponível para compra separadamente.

### <span id="page-31-1"></span>**Íman**

Utilize o acessório magnético, comprado separadamente, para fixar a impressora a superfícies metálicas recetiva magneticamente, como painéis e vigas em I.

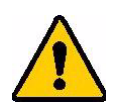

**AVISO!** O acessório magnético contém um íman de neodímio.

- Ímanes potentes podem interferir com o funcionamento adequado de um estimulador cardíaco (pacemaker), desfibrilador, bomba de insulina ou outros dispositivos médicos. Mantenha os ímanes a uma distância suficiente de alguém que use esses dispositivos.
- Não use ímanes em atmosferas explosivas.

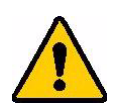

- Não dê ímanes potentes a crianças (especialmente de neodímio). Mantenha este produto fora do alcance das crianças.
- Muitos ímanes são quebradiços e podem partir se "saltarem" juntos ou saltarem para uma superfície de aço. Use sempre proteção para os olhos, se for provável que isto aconteça.
- Relógios analógicos, televisões e monitores de computador que podem ser permanentemente danificados colocando ímanes perto deles.
- Ímanes potentes podem afetar ou interferir com instrumentos eletrónicos sensíveis e equipamento de navegação. Mantenha sempre os ímanes a uma distância suficiente desses dispositivos.
- Os ímanes podem destruir informação armazenada em meios magnéticos como cartões de crédito, unidades de fita e discos rígidos do computador. Para preservar os seus dados, mantenha-os e a outros suportes magnéticos afastados do produto.

Elimine de acordo com os regulamentos federais, estaduais e locais.

#### **Para fixar o acessório magnético à impressora:**

1. Posicione o acessório magnético sobre o furo do parafuso no fundo da impressora.

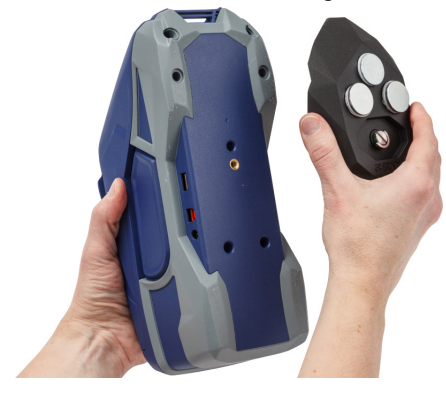

2. Incline a pega no parafuso e utilize-o para apertar o parafuso manualmente.

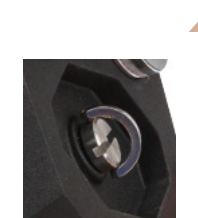

3. Deslize as chapas do suporte magnético para longe dos ímanes.

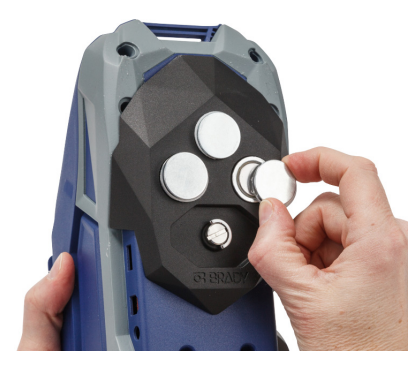

## <span id="page-32-0"></span>**Fixar a Correia**

Use a correia incluída para pendurar a impressora.

#### **Para fixar a correia:**

1. Com o logótipo da Brady na correia voltado para cima, passe a correia através do elo na frente da impressora.

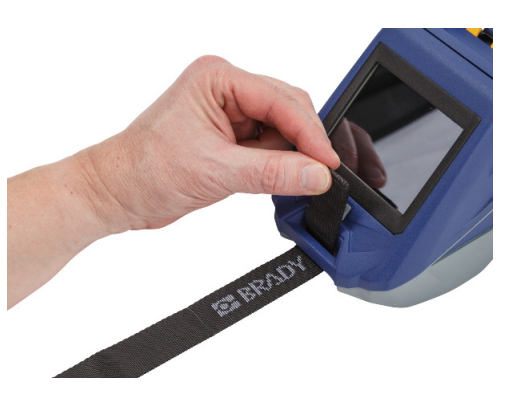

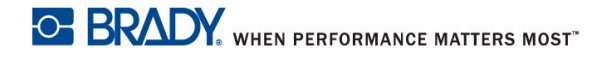

2. Passe a correia através dos dois anéis em D.

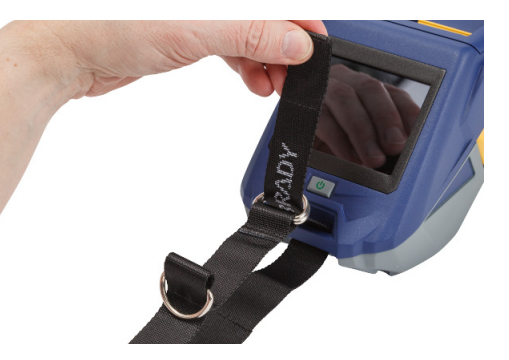

- 3. Separe os dois anéis em D para que existe suficiente espaço para a correia passar entre eles, e passe a extremidade da correia de volta entre os dois anéis.
- 4. Puxe a extremidade solta da correia até esta sentir apertada, em seguida prima a correia em conjunto com o fecho *hookand-loop* até ficar plano.

5. Use o terceiro anel em D para pendurar a impressora numa barra ou gancho.

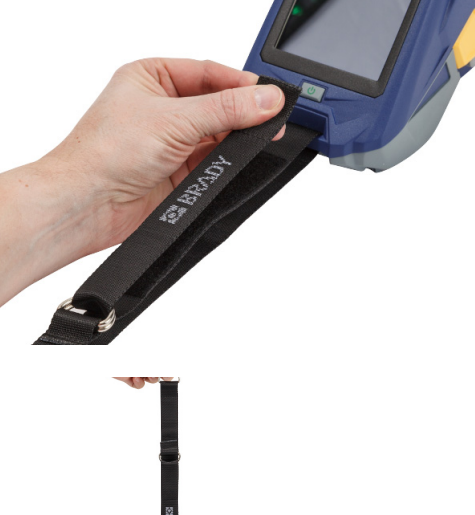

# <span id="page-34-0"></span>**3 Início**

## <span id="page-34-2"></span><span id="page-34-1"></span>**Ecrã Táctil**

Utilize o ecrã táctil da impressora para configurar definições, estado de verificação e alimentar e cortar etiquetas, entre outras funções. Toque no ecrã com o seu dedo para fazer uma seleção.

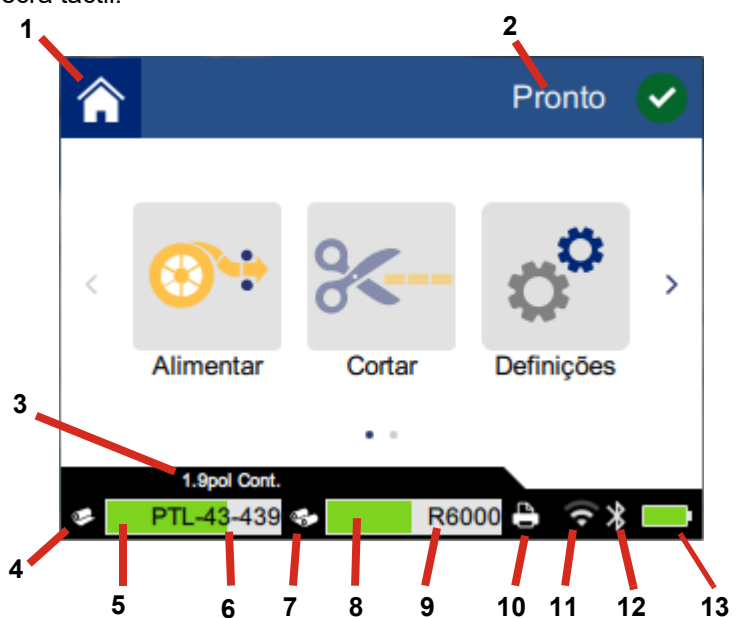

**Nota:** Não utilize uma caneta ou outro objeto afiado. Fazê-lo pode marcar a superfície do ecrã táctil.

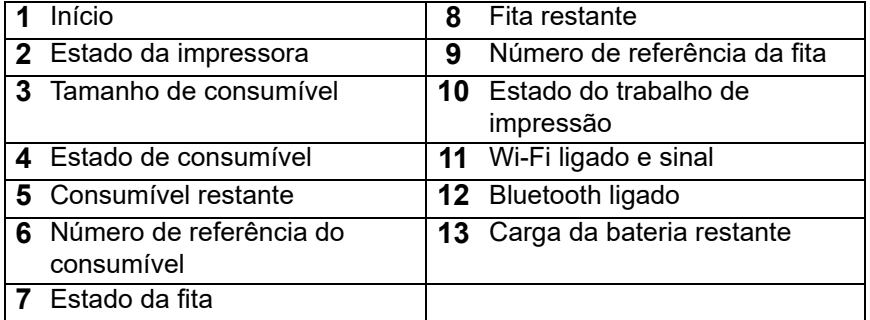

## <span id="page-35-0"></span>**Navegação e barra de estado**

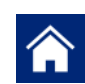

Toque no botão de início a qualquer momento para voltar ao ecrã inicial.

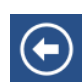

Enquanto navega pelos menus, toque no botão back (anterior) para voltar à página anterior.

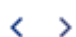

No ecrã inicial, toque para percorrer para a esquerda ou a direita.

Os ícones de estado da impressora e do consumível na barra de estado, na parte inferior do ecrã inicial, fornece a seguinte informação.

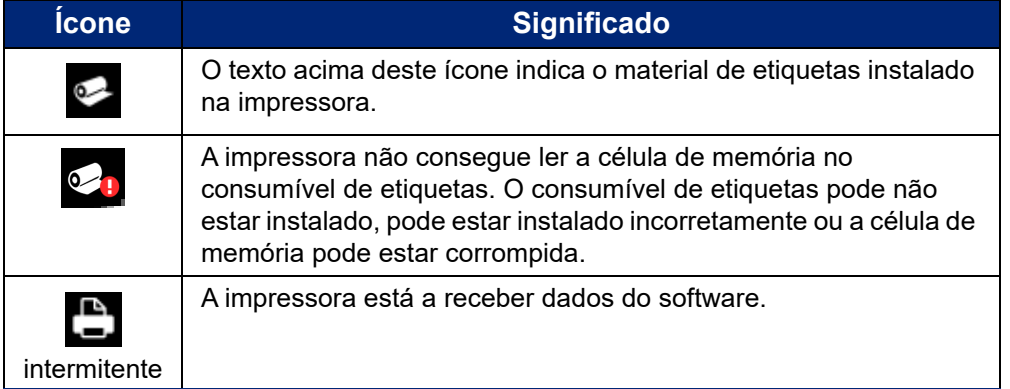

### <span id="page-35-1"></span>**Detalhes do Material**

Para consultar informação detalhada sobre o consumível de etiquetas e a fita, clique no número de peça de consumível ou fita na barra de estado. O ecrã de *Detalhes do Material* abre.

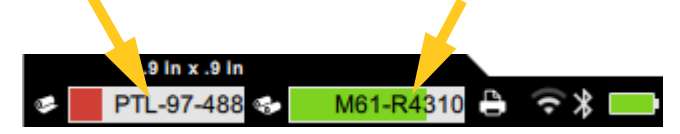

Para fechar o ecrã *Detalhes do Material*, clique no x no canto superior direito.

## <span id="page-35-2"></span>**Criar Etiquetas**

Crie ficheiros de etiquetas usando o software Brady Workstation ou a aplicação Brady Express Labels. Quando cria um ficheiro de etiquetas pela primeira vez, especifica a impressora. Isto permite ao software fornecer características específicas para a sua impressora. Da mesma forma, o software deteta automaticamente as fitas e etiquetas instaladas na impressora. Consulte *["Software para Criar Etiquetas" na página 11](#page-17-4)*.

Para ajudar a utilizar o software, consulte a documentação incluída no software.

## <span id="page-36-0"></span>**Corte e Alimentação**

Utilize as definições de corte no software para determinar se e quando a impressora deve cortar etiquetas. O software também alimenta automaticamente etiquetas.

Se precisar de cortar as etiquetas manualmente, a partir do ecrã inicial na impressora, toque em **Cortar** ou **Alimentar**.

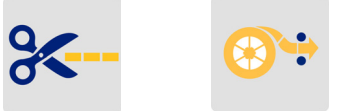

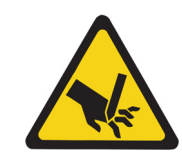

CUIDADO! Não coloque os dedos perto do cortador. Poderão sofrer apertos ou cortes.

## <span id="page-36-1"></span>**Impressão**

Antes de imprimir, deve utilizar um programa de software para criar etiquetas. Consulte *["Criar Etiquetas" na página 29](#page-35-2)*.

#### **Para imprimir etiquetas:**

- 1. Certifique-se que a impressora está ligada e que a porta de consumível de etiquetas está fechada.
- 2. No computador ou no dispositivo móvel, abra o ficheiro da etiqueta.
- 3. Clique ou toque no botão de imprimir no software.

O software envia as etiquetas para a impressora.

Se a impressão for interrompida, por exemplo, devido ao esgotamento do consumível de etiquetas ou da fita, ou se abrir intencionalmente a porta de consumível de etiquetas, o sistema para automaticamente a impressão e apresenta uma mensagem. Enquanto a mensagem permanece no ecrã, siga as instruções apresentadas para retomar a impressão.

Para informação sobre mensagens de erro e resolução de problemas, consulte [Capítulo 5:](#page-45-3)  *[Resolução de problemas](#page-45-3)* começando na [página 39.](#page-45-3)

# <span id="page-37-0"></span>**4 Manutenção**

## <span id="page-37-1"></span>**Apresentar Informações do Sistema**

A página *Sobre* mostra os números da versão para vários componentes do sistema. Verifique a versão do *controlador do Firmware* quando considerar uma atualização do firmware. Utilize a restante informação na página *Sobre* se instruído pela Assistência da Brady.

#### **Para visualizar informações do sistema:**

1. A partir da página de início, toque em **Definições**.

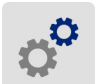

2. Toque em **Sobre**. Toque e arraste para cima ou para baixo no ecrã para percorrer toda a informação.

## <span id="page-37-3"></span><span id="page-37-2"></span>**Atualização de Firmware**

Atualizações ao firmware (software do sistema da impressora) estão disponíveis online. Para obter informações sobre como localizar a versão do firmware atual na sua impressora, consulte *["Apresentar](#page-37-1)  [Informações do Sistema" na página 31](#page-37-1)*.

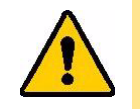

CUIDADO! A impressora deve estar ligada a uma tomada de CA durante uma atualização do firmware. Não interrompa a alimentação da impressora durante uma atualização.

#### **Para atualizar o firmware:**

- 1. Num computador, consulte o website de assistência técnica para a sua região. Consulte *["Assistência Técnica e Registo" na página iv](#page-3-0)*.
- 2. Encontre atualizações de firmware e o firmware BradyPrinter™ M611 mais recente. **Sugestão:** Se uma atualização da base dados estiver disponível, transfira a mesma.

Consulte *["Atualização de Valores Y e B" na página 32](#page-38-0)*.

- 3. Transfira o firmware.
- 4. Guarde o ficheiro transferido para uma unidade flash USB.
- 5. Ligue a impressora a uma tomada, usando um cabo de alimentação e um adaptador.
- 6. Ligue a unidade flash USB à porta de anfitrião USB na impressora. A impressora reconhece o ficheiro de atualização e mostra uma mensagem no ecrã táctil.
- 7. Siga as instruções apresentadas no ecrã táctil. Quando a atualização estiver concluída, a impressora reinicia.

## <span id="page-38-4"></span><span id="page-38-0"></span>**Atualização de Valores Y e B**

Os valores Y e B estão incluídos numa base de dados de informação de peças de etiquetas e fita que permitem à impressora trabalhar da melhor forma possível com vários consumíveis.

Atualize os valores Y e B periodicamente para certificar-se que a impressora tem dados para quaisquer novos consumíveis de etiquetas. Da mesma forma, atualize se tiver encomendado um consumível de etiquetas personalizado da Brady e este tiver vindo com novos valores de Y e B.

Não precisa de saber qual a sua versão de base de dados atual. O ecrã apresenta uma mensagem de confirmação que mostra os números da versão durante o processo de importação.

#### **Para atualizar os valores Y e B:**

- 1. Num computador, consulte o website de assistência técnica para a sua região. Consulte *["Assistência Técnica e Registo" na página iv](#page-3-0)*.
- 2. Encontre atualizações de firmware e a atualização da base de dados (Y e B) de BradyPrinter™ M611 mais recente.
- 3. Transfira a atualização da base de dados.
- 4. Guarde o ficheiro transferido para uma unidade flash USB.
- 5. Ligue a unidade flash USB à porta de anfitrião USB na impressora.
- 6. No ecrã inicial, percorra para a direita e toque em **Importar Ficheiros**.

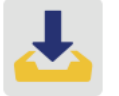

7. Toque nos **Ficheiros Y e B**. Siga as instruções apresentadas no ecrã para completar a importação. Os novos valores produzem efeito assim que a importação for concluída.

## <span id="page-38-5"></span><span id="page-38-1"></span>**Limpeza da Impressora**

Limpar a impressora melhora a qualidade e a legibilidade da impressão. Também aumenta a produção, prolonga a vida da máquina, a fiabilidade, e o desempenho.

### <span id="page-38-2"></span>**Ecrã de Visualização**

#### **Para limpar o ecrã de visualização:**

- 1. Humedeça ligeiramente um pano macio (que não risque) com álcool isopropílico, ou utilize cotonetes disponíveis com o Kit de Limpeza Brady PCK-6.
- 2. Limpe suavemente o ecrã.

### <span id="page-38-3"></span>**Componentes internos**

Utilize um cartão de limpeza descartável BradyPrinter™ M611 (número de peça Brady PCK-5) para remover toda a sujidade, resíduos de tinta da fita, adesivos e outros contaminantes com eficácia e segurança da cabeça de impressão térmica, dos rolos e da trajetória do papel.

#### **Para limpar a cabeça de impressão, rolo liso e trajetória do papel:**

- 1. Remova a fita e a bobina de etiquetas da impressora. Consulte *["Carregamento de](#page-20-2)  [Consumíveis" na página 14](#page-20-2)*.
- 2. Com a impressora ligada, toque em **Definições**.

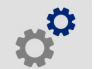

- 3. Toque em **Manutenção**, e depois toque em **Limpar a Cabeça de Impressão**.
- 4. Com a fita removida, feche a alavanca de bloqueio.
- 5. Defina a guia do consumível de etiquetas para a posição mais ampla.
- 6. Introduza o cartão de limpeza na trajetória da etiqueta até este parar contra a cabeça de impressão e o rolo liso.

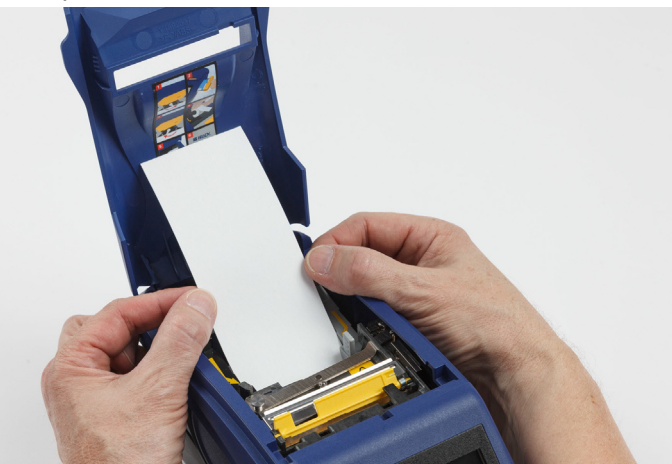

- 7. Toque em **Execução** para iniciar a rotina de limpeza.
- 8. Depois da limpeza estar concluída, remova o cartão de limpeza e elimine-o devidamente.
- 9. Aguarde 15 segundos para que a cabeça de impressão, o rolo liso e a trajetória de etiquetas seque antes de carregar novamente com etiquetas e fita.

## <span id="page-40-1"></span><span id="page-40-0"></span>**Substituição da Tampa da Lâmina do Cortador**

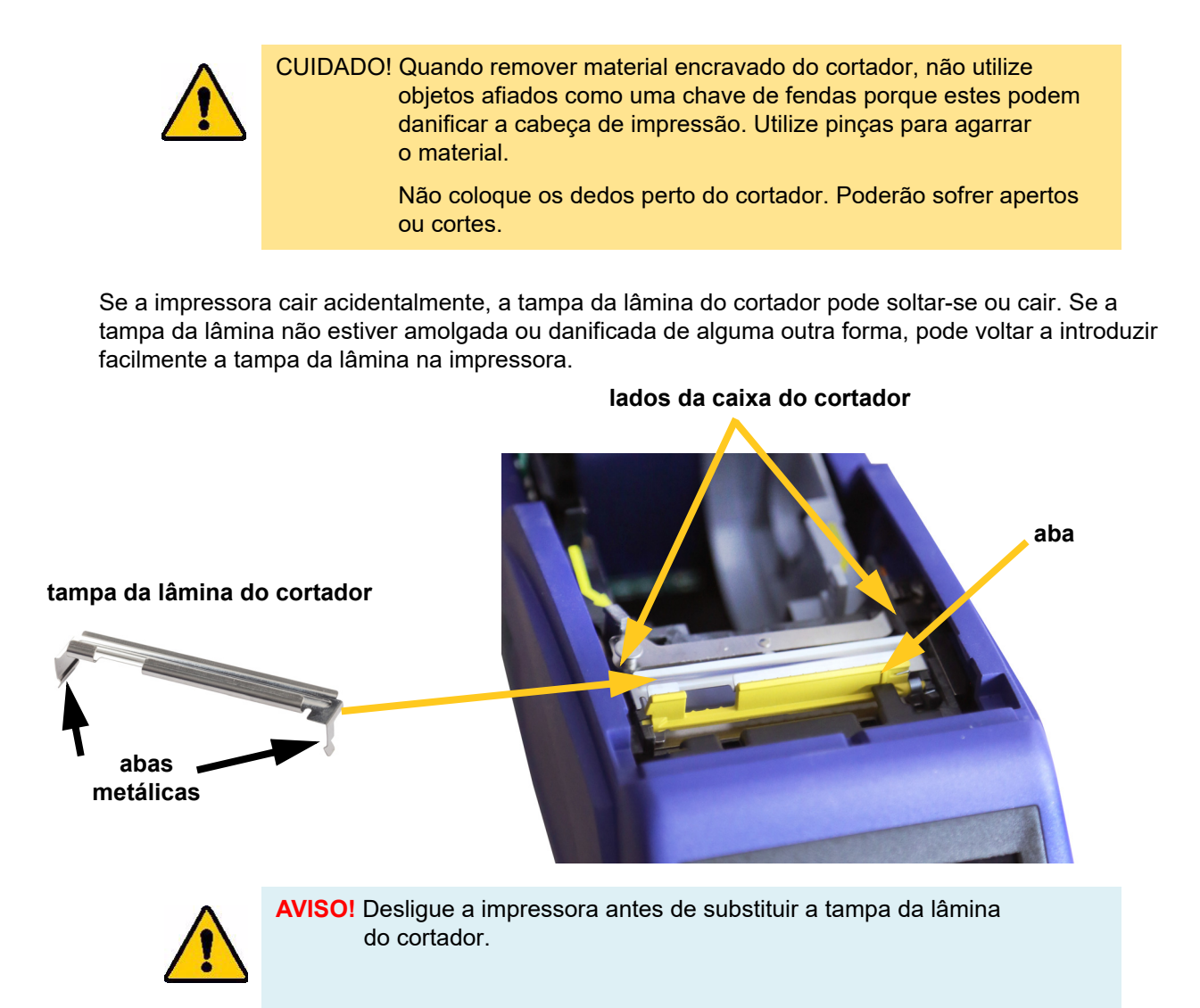

#### **Para remover a tampa da lâmina do cortador:**

1. A partir do interior do poço de consumíveis, deslize o seu dedo por baixo do lado direito da tampa da lâmina e puxe suavemente para cima até desprender a tampa da lâmina.

A tampa da lâmina abre facilmente.

#### **Para reinserir a tampa da lâmina do cortador:**

- 1. Segure na tampa da lâmina a partir do topo com a porção de corte da lâmina voltada para o ecrã de visualização (afastada do poço de consumíveis).
- 2. Puxe a aba amarela para a frente, depois insira a lâmina apertada para cima contra a aba amarela com as patilhas metálicas ajustadas sobre o exterior da caixa do cortador.

A tampa da lâmina encaixa facilmente.

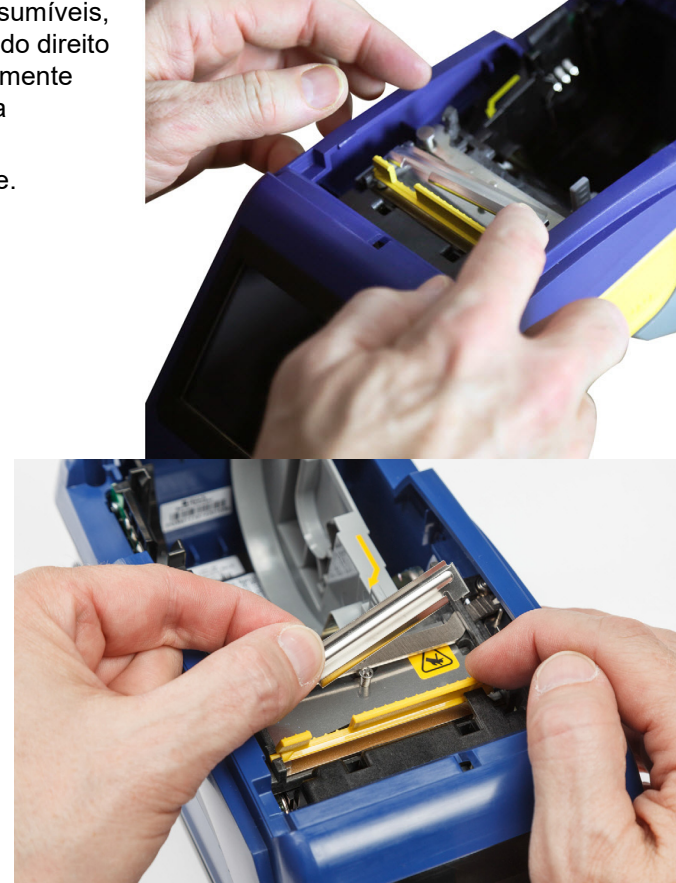

## <span id="page-41-1"></span><span id="page-41-0"></span>**Substituição da Unidade do Cortador**

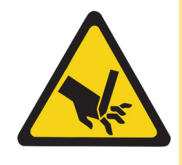

CUIDADO! Manuseie cuidadosamente a caixa plástica na unidade do cortador. Não coloque os dedos perto do cortador. Poderão sofrer apertos ou cortes.

#### **Para substituir a unidade do cortador:**

1. Remova a tampa da lâmina do cortador. Consulte *["Substituição da Tampa da Lâmina do](#page-40-0)  [Cortador" na página 34](#page-40-0)*.

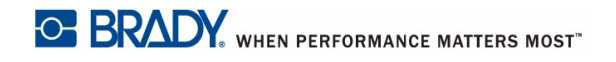

2. A partir do ecrã de início, toque em **Definições**.

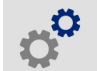

3. Toque em **Manutenção**, e depois toque em **Substituir Cortador**. Isto move o cortador para a sua posição, para obter assistência, revelando o parafuso de montagem.

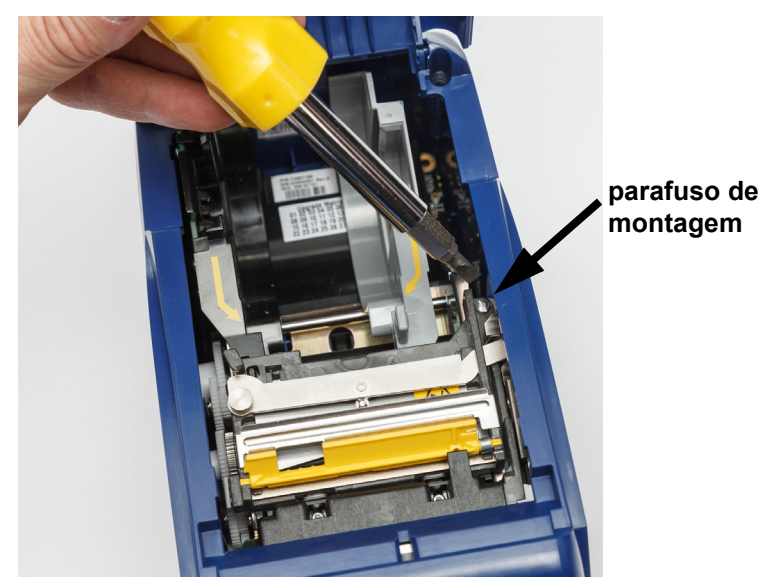

- 4. Solte o parafuso de montagem.
- 5. Remova a unidade do cortador.

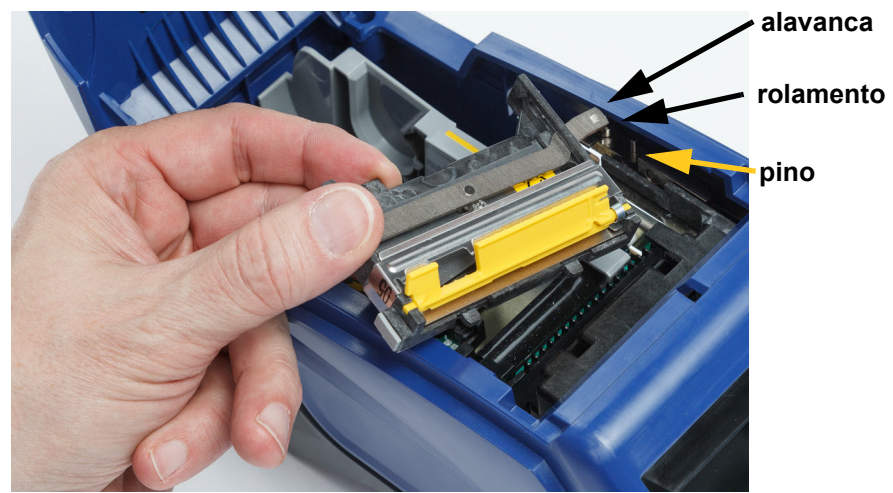

6. Instale a nova unidade de cortador, certificando-se que duas patilhas estão localizadas como indicado na imagem abaixo, e a alavanca está entre o rolamento e o pino no atuador, como exibido na imagem acima.

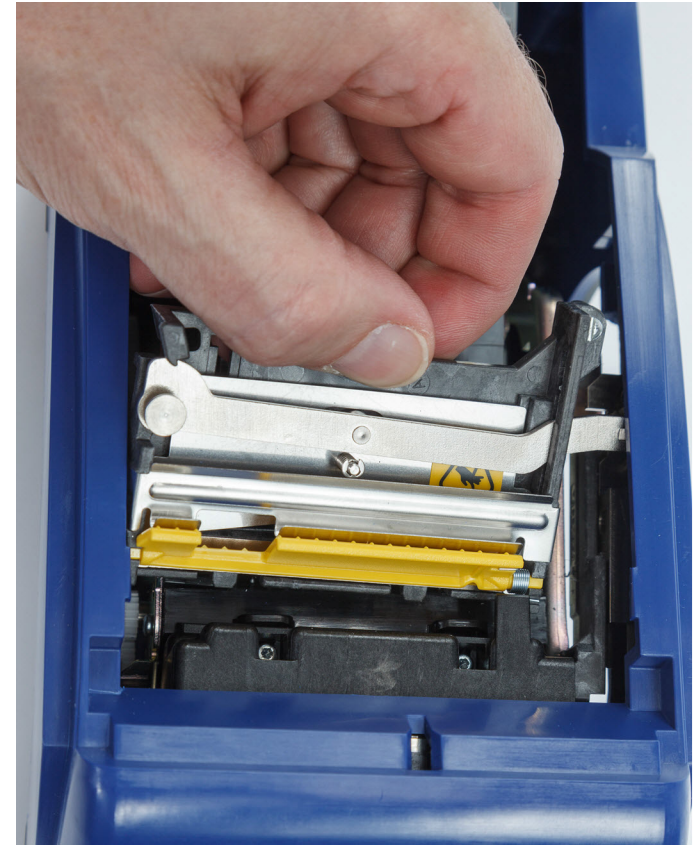

- 7. Aperte o parafuso de montagem.
- 8. Toque em **Concluído** no ecrã táctil para devolver o cortador à sua posição inicial.

## <span id="page-44-0"></span>**Substituição da Porta do Consumível de Etiquetas**

Se a impressora cair acidentalmente, a porta de consumíveis da impressora pode sair. Se a porta de consumíveis não estiver danificada, pode voltar a ser facilmente fixada à impressora. A porta de consumíveis deve estar na impressora e fechada para a impressão e o corte.

#### **Para voltar a fixar a porta de consumíveis:**

- 1. Insira a patilha de bloqueio da porta de consumíveis num dos lados da porta de consumíveis da impressora com o seu entalhe de bloqueio correspondente na impressora.
- 2. Aperte suavemente o outro lado da porta de consumíveis o suficiente para que a sua patilha de bloqueio possa deslizar para dentro de outro entalhe de bloqueio da impressora.
- 3. Empurre para baixo para encaixar a porta de consumíveis no seu lugar.

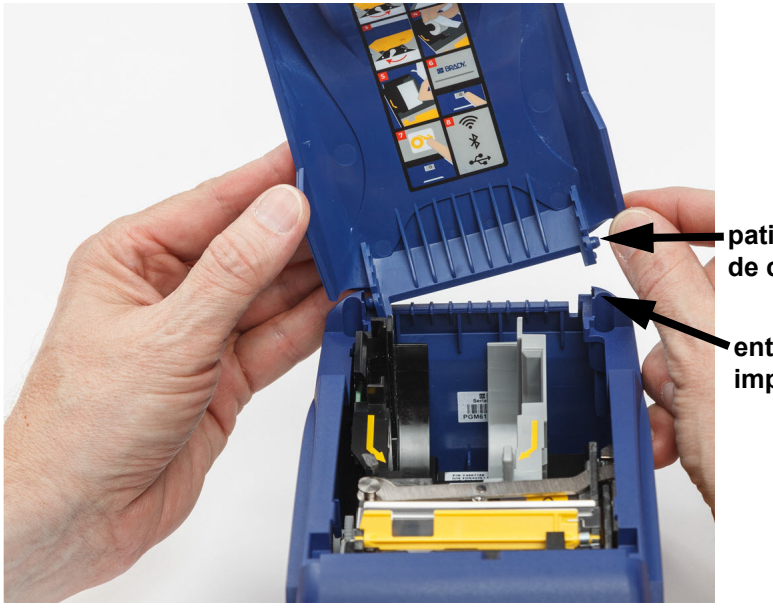

**patilha de bloqueio da porta de consumíveis**

**entalhe de bloqueio na impressora.**

# <span id="page-45-3"></span><span id="page-45-0"></span>**5 Resolução de problemas**

As secções seguintes fornecem informação para ajudar a resolver problemas com a impressora.

- A secção *["Cenários de Resolução de Problemas"](#page-45-1)* abaixo contém uma lista de possíveis problemas que pode encontrar, com informação sobre a causa e as soluções.
- *["Mensagens de Erro" na página 40](#page-46-4)* fornece uma lista de mensagens de erro com referências cruzadas para informação relacionada neste manual.

## <span id="page-45-1"></span>**Cenários de Resolução de Problemas**

Se encontrar um problema enquanto usar a impressora BradyPrinter™ M611, consulte as seguintes secções para ajudar a resolver o problema.

- *["Cartucho de fita não entra no compartimento" na página 39](#page-45-2)*
- *["O cortador não corta ou corta mal" na página 40](#page-46-0)*
- *["A impressora não liga" na página 40](#page-46-1)*
- *["A impressora desliga-se por si só" na página 40](#page-46-2)*
- *["O ecrã não responde" na página 40](#page-46-3)*

### <span id="page-45-2"></span>**Cartucho de fita não entra no compartimento**

**Problema:** O cartucho de fita não entra facilmente no compartimento.

#### **Soluções:**

- Certifique-se que o cartucho estão orientado corretamente.
- Verifique para ver se existe folga na fita entre os rolos. Se assim for, rode o fuso de entrada para a direita para eliminar a folga.

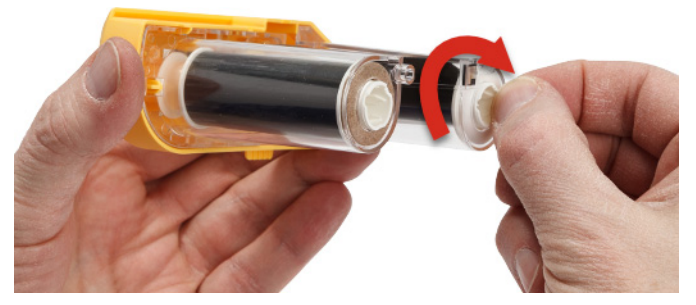

## <span id="page-46-0"></span>**O cortador não corta ou corta mal**

**Problema:** As etiquetas são impressas, mas não são cortadas, ou os cortes são grosseiros e rasgados.

#### **Soluções:**

- Pode ter-se acumulado adesivo nas lâminas. Limpe as lâminas do cortador com um cotonete humedecido do kit de limpeza. Consulte *["Limpeza da Impressora" na página 32](#page-38-5)*.
- Certifique-se que o software está definido para cortar conforme desejado (entre etiquetas ou no final do trabalho).

### <span id="page-46-1"></span>**A impressora não liga**

**Problema:** Não acontece nada quando primo o botão de ligar.

**Solução:** A bateria pode precisar de carregar. Ligue a impressora numa tomada elétrica usando o adaptador de CA incluído com a impressora. Para mais informações, consulte *["Alimentação e Bateria"](#page-11-2)  [na página 5](#page-11-2)*.

### <span id="page-46-2"></span>**A impressora desliga-se por si só**

**Problema:** A impressora desliga-se frequentemente por si só.

#### **Soluções:**

- A bateria pode se reduzida. Ligue a impressora numa tomada elétrica usando o adaptador de CA incluído com a impressora. Para mais informações, consulte *["Alimentação e Bateria" na](#page-11-2)  [página 5](#page-11-2)*.
- A impressora pode estar definida para encerrar automaticamente após um prazo demasiado curto.

### <span id="page-46-3"></span>**O ecrã não responde**

**Problema:** Pode ter ocorrido um erro interno com o ecrã, ou a bateria pode ser reduzida.

#### **Soluções:**

- Prima o botão de ligar para desligar a impressora.
- Ligue a impressora numa tomada elétrica usando o adaptador de CA incluído com a impressora.

## <span id="page-46-4"></span>**Mensagens de Erro**

As mensagens de erro na impressora incluem instruções para lidar com a situação. O quadro em baixo lista mensagens de erro e proporciona referências para informação adicional neste manual, quando aplicável.

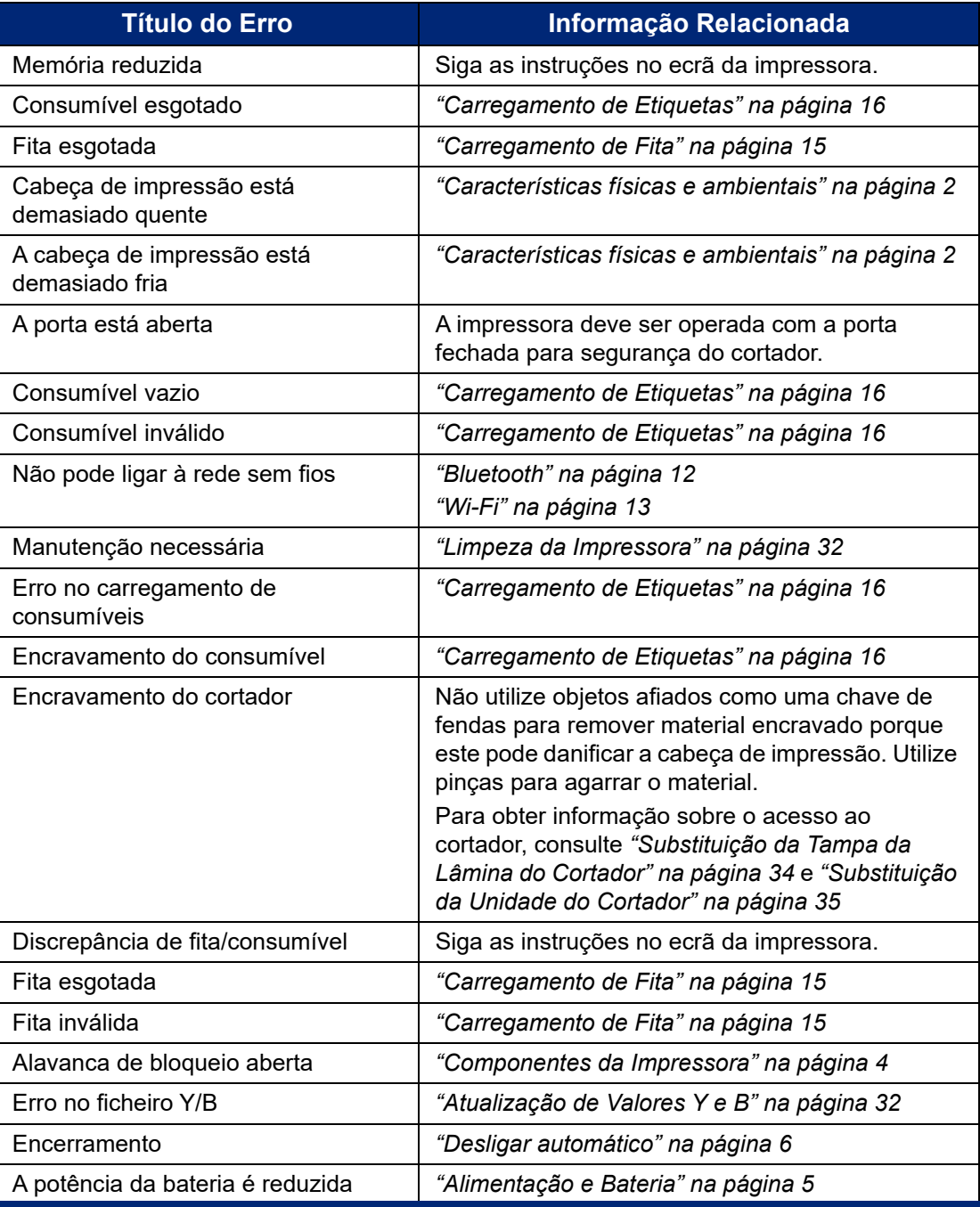

# <span id="page-48-0"></span>**A Conformidade Regulamentar**

## <span id="page-48-2"></span><span id="page-48-1"></span>**Conformidade com Regulamentos Oficiais e Aprovações**

### **Estados Unidos**

#### <span id="page-48-3"></span>*Aviso de FCC*

**Nota:** Este equipamento foi testado e aprovado para conformidade com os limites para dispositivos de Classe A, de acordo com a Parte 15 das Regras da FCC. Estes limites são projetados para proporcionar proteção razoável contra interferência danosa quando o equipamento é operado num ambiente comercial. Este equipamento gera, utiliza e pode irradiar energia de radiofrequência e se não for instalado e utilizado de acordo com as suas instruções, pode causar interferências danosas em comunicações de rádio próximas.

A operação deste equipamento numa área residencial pode provocar interferência danosa e neste caso, será necessário que o utilizador corrija a interferência com seus próprios recursos.

As alterações ou as modificações que não forem expressamente aprovadas pela entidade responsável poderão anular a autoridade do utilizador para funcionar com o equipamento.

Este dispositivo respeita a Parte 15 das Normas FCC. O funcionamento está sujeito às duas seguintes condições: (1) Este dispositivo não poderá provocar interferência prejudicial, e, (2) este dispositivo tem de aceitar quaisquer interferências recebidas, incluindo interferências que possam causar algum funcionamento indesejável do dispositivo.

### <span id="page-48-4"></span>**Canadá**

Inovação, Ciência e Desenvolvimento Económico (ISED)

Canadá ICES-003:

CAN ICES-3 (A)/NMB-3(A)

### <span id="page-48-5"></span>**México**

Aviso do IFETEL: La operación de este equipo está sujeta a las siguientes dos condiciones: (1) es posible que este equipo o dispositivo no cause interferencia perjudicial y (2) este equipo o dispositivo debe aceptar cualquier interferencia, incluyendo la que pueda causar su operación no deseada.

### <span id="page-48-6"></span>**Jamaica**

Este produto contém um Módulo Tipo Aprovado pela Jamaica: SMA – M611

## <span id="page-49-0"></span>**Declaração de Taiwan**

Declaração de Classe A

警告使用者

這是甲類的資訊產品,在居住的環境中使用時,可能會造成射頻干擾,在這種情況下,使用者會被要求 採取某些適當的對策。

Estado de Contenção de Substâncias Restritas de Taiwan (Declaração RoHS) relacionado com este produto está disponível em www.BradyID.com/M611compliance.

### <span id="page-49-1"></span>**Europa**

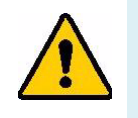

**AVISO!** Este é um produto de Classe A. Num ambiente doméstico, este produto pode causar interferência de rádio e neste caso, o utilizador pode ser obrigado a tomar medidas adequadas.

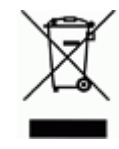

**Diretiva sobre Resíduos de Equipamentos Elétricos e Eletrónicos** Em conformidade com a Diretiva Europeia REEE, este dispositivo tem de ser reciclado de acordo com os regulamentos locais.

### <span id="page-49-2"></span>*Diretiva RoHS 2011/65/UE, 2015/863/UE*

Este produto possui a marca CE e cumpre com a Diretiva da União Europeia 2011/65/UE DO PARLAMENTO EUROPEU E DO CONSELHO EUROPEU de 8 de junho de 201, relativa à restrição do uso de determinadas substâncias perigosas em equipamentos elétricos e eletrónicos

A Diretiva 2015/863 da UE, de 31 de março de 2015 altera o Anexo II à Diretiva 2011/65/UE do Parlamento Europeu e do Conselho Europeu, relativo à lista de substâncias sujeitas a restrições.

#### <span id="page-49-3"></span>*Diretiva para Baterias 2006/66/CE*

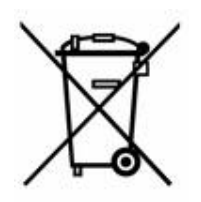

Este produto contém uma bateria de lítio do tipo moeda, O símbolo do latão cruzado apresentado à esquerda é utilizado para indicar a "recolha seletiva" de todas as baterias e acumuladores em conformidade com a Diretiva Europeia 2006/66/CE. Os utilizadores de baterias não devem eliminá-las como resíduos municipais indiferenciados. Esta Diretiva determina o enquadramento para a devolução e a reciclagem das baterias e acumuladores usados que devem ser recolhidos separadamente e reciclados no fim da sua vida útil. Elimine a bateria em conformidade com os regulamentos locais.

#### **Aviso para os agentes de reciclagem**

#### **Para retirar a bateria de lítio do tipo moeda:**

- 1. Desmonte a impressora e localize a bateria de lítio do tipo moeda, situada no painel de circuitos principal.
- 2. Usando uma pequena chave de fendas, extraia a bateria do seu suporte e remova a bateria do painel. Elimine de acordo com os regulamentos locais.

## <span id="page-50-0"></span>**Turquia**

Ministério do Ambiente e das Florestas da Turquia

(Diretiva relativa à restrição do uso de determinadas substâncias perigosas em equipamentos elétricos e eletrónicos.)

Türkiye Cumhuriyeti: EEE Yönetmeliğine Uygundur

## <span id="page-50-1"></span>**China**

Tabela de substâncias perigosas RoHS na China relacionada com este produto está disponível em www.bradyid.com/M611compliance.

## <span id="page-50-2"></span>**Informação Regulamentar sobre Tecnologia Sem Fios**

Marcações regulamentares, sujeitas à certificação nacional, são aplicadas à impressora anfitriã, significando que foram obtidas as aprovações de radiotransmissão.

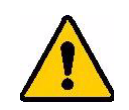

**AVISO!** O funcionamento do dispositivo sem aprovação regulamentar é ilegal.

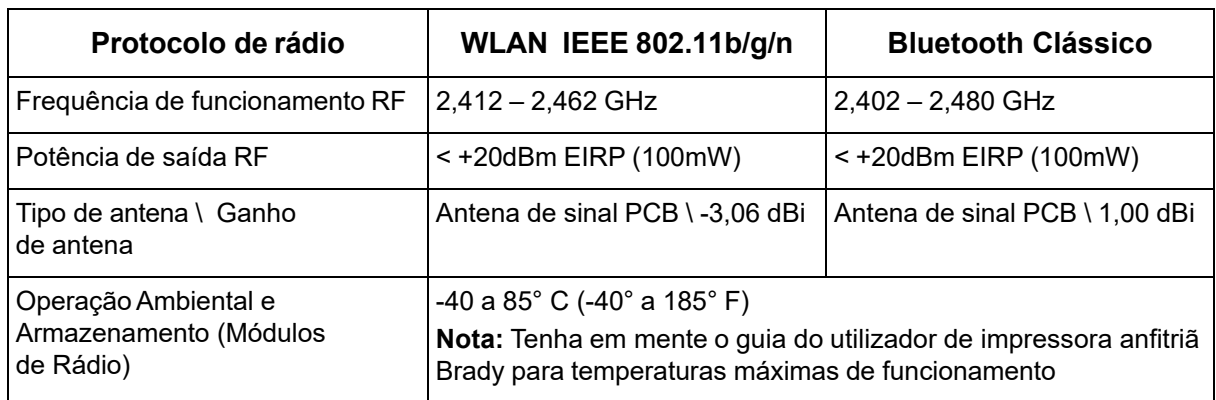

## <span id="page-50-3"></span>**Estados Unidos**

### <span id="page-50-4"></span>*Comissão Federal para as Comunicações (FCC)*

**Nota:** Este equipamento foi testado e aprovado para conformidade com os limites para dispositivos de Classe A, de acordo com a Parte 15 das Regras da FCC. Estes limites são projetados para proporcionar proteção razoável contra interferência danosa quando o equipamento é operado num ambiente comercial. Este equipamento gera, utiliza e pode irradiar energia de radiofrequência e se não for instalado e utilizado de acordo com as suas instruções, pode causar interferências danosas em comunicações de rádio próximas.

A operação deste equipamento numa área residencial pode provocar interferência danosa e neste caso, será necessário que o utilizador corrija a interferência com seus próprios recursos.

As alterações ou as modificações que não forem expressamente aprovadas pela entidade responsável poderão anular a autoridade do utilizador para funcionar com o equipamento.

Este dispositivo respeita a Parte 15 das Normas FCC. O funcionamento está sujeito às duas seguintes condições: (1) Este dispositivo não poderá provocar interferência prejudicial, e, (2) este dispositivo tem de aceitar quaisquer interferências recebidas, incluindo interferências que possam causar algum funcionamento indesejável do dispositivo.

**Declarações colocalizadas:** Para cumprir com o requisito de conformidade à exposição a RF da FCC, a antena usada para este transmissor não deve estar colocalizada ou a funcionar em conjunto com qualquer outro transmissor/antena, exceto as já existentes com a apresentação de módulo de rádio.

**Diretrizes de exposição a RF:** A potência de saída irradiada deste dispositivo está muito abaixo dos limites de exposição à radiofrequência. Ainda assim, para evitar a possibilidade de exceder os limites de exposição à radiofrequência para um ambiente não controlado, deverá ser mantida uma distância mínima de 20 cm da antena PCB do módulo de rádio Wi-Fi (interna) à cabeça, pescoço ou corpo durante o funcionamento normal.

### <span id="page-51-0"></span>**Canadá**

#### <span id="page-51-1"></span>*Inovação, Ciência e Desenvolvimento Económico (ISED)*

CAN ICES-3 (A)/NMB-3(A)

Este dispositivo respeita os RSSs de isenção da licença Industry Canada. O funcionamento está sujeito às duas seguintes condições:

- 1. Este dispositivo não poderá provocar interferência; e
- 2. Este dispositivo tem de aceitar quaisquer interferências recebidas, incluindo interferências que possam causar algum funcionamento indesejável do dispositivo.

**Declarações colocalizadas:** Para cumprir com o requisito de conformidade à exposição a RF da FCC, a antena usada para este transmissor não deve estar colocalizada ou a funcionar em conjunto com qualquer outro transmissor/antena, exceto as já existentes com a apresentação de módulo de rádio.

**Diretrizes de exposição a RF / Nota importante:** Este equipamento cumpre com os limites de exposição à radiação do ISED estabelecidos para um ambiente não controlado. Este equipamento deverá ser instalado e operado com a distância mínima de 20 cm entre o radiador e o seu corpo.

**Note Importante:** Déclaration d'exposition aux radiations: Cet équipement est conforme aux limites d'exposition aux rayonnements ISED établies pour un environnement non contrôlé. Cet équipement doit être installé et utilisé avec un minimum de 20cm de distance entre la source de rayonnement et votre corps.

## <span id="page-52-0"></span>**México**

Aviso do IFETEL:

"La operación de este equipo está sujeta a las siguientes dos condiciones: (1) es posible que este equipo o dispositivo no cause interferencia perjudicial y (2) este equipo o dispositivo debe aceptar cualquier interferencia, incluyendo la que pueda causar su operación no deseada."

### <span id="page-52-1"></span>**Brasil**

Aviso do ANATEL:

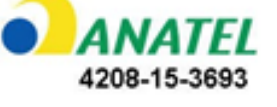

Este equipamento opera em caráter secundário, isto é, não tem direito a proteção contra interferência prejudicial, mesmo de estações do mesmo tipo, e não pode causar interferência a sistemas operando em caráter primário.

Este produto contém a placa modelo GS2011MIPS, código de homologação ANATEL 4208-15-3693.

## <span id="page-52-2"></span>**União Europeia**

Este é um produto Classe A. Num ambiente doméstico, este produto pode causar interferência de rádio e neste caso, o utilizador pode ser obrigado a tomar medidas adequadas.

Diretiva de Equipamento de Rádio (RED) 2014/53/CE

- a. As bandas de frequência em que o equipamento rádio funcionam; 2,401GHz a 2,483GHz
- b. Potência máxima de radiofrequência transmitida na(s) banda(s) de frequência em que o equipamento de rádio funciona; < +20dBm EIRP (100mW)

### <span id="page-52-3"></span>**Internacional**

O módulo de rádio Wi-Fi utilizado em impressoras anfitriãs Brady cumprem com normas reconhecidas internacionalmente, cobrindo a exposição humana a campos eletromagnéticos, ou seja, EN 62311 "Avaliação de equipamento eletrónico e elétrico relacionado com as restrições de exposição humana a campos eletromagnéticos (0 Hz - 300 GHz)".

## <span id="page-52-4"></span>**Japão**

MIC \ TELEC: 006-000263 MIC \ TELEC: 209-J00171 当該機器には電波法に基づく、技術基準適合証明等を受けた特定無線設備を装着している。

# <span id="page-53-0"></span>**B Licenciamento**

## <span id="page-53-1"></span>**Acordo de Licença de Utilizador Final para Microsoft Windows CE©**

Adquiriu um dispositivo que inclui software licenciado pela Brady Worldwide, Inc. com base no Licenciamento da Microsoft ou respetivos associados ("MS"). Os produtos de software instalados originários da Microsoft, bem como os consumíveis associados, materiais impressos e documentação online ou eletrónica ("SOFTWARE"), estão protegidos por leis e tratados internacionais de propriedade intelectual. O SOFTWARE é licenciado, não é vendido. Todos os direitos reservados.

CASO NÃO ESTEJA DE ACORDO COM ESTE CONTRATO DE LICENÇA DE UTILIZADOR FINAL, NÃO UTILIZE O DISPOSITIVO NEM COPIE O SOFTWARE. EM VEZ DISSO, CONTACTE IMEDIATAMENTE A BRADY WORLDWIDE, INC. PARA OBTER INFORMAÇÕES SOBRE COMO DEVOLVER O DISPOSITIVO POR UTILIZAR E RECEBER O RESPETIVO REEMBOLSO. **QUALQUER UTILIZAÇÃO DO SOFTWARE, INCLUINDO, ENTRE OUTRAS, A UTILIZAÇÃO DO DISPOSITIVO, CONSTITUIRÁ A SUA ACEITAÇÃO DESTE CONTRATO DE LICENÇA DO UTILIZADOR FINAL (OU RATIFICAÇÃO DE QUALQUER CONSENTIMENTO ANTERIOR).**

**CONCESSÃO DE LICENÇA DO SOFTWARE:** Este Contrato de Licença do Utilizador Final concede-lhe a seguinte licença:

Pode utilizar o SOFTWARE apenas no DISPOSITIVO.

**NÃO TOLERANTE A FALHAS** O SOFTWARE NÃO É TOLERANTE A FALHAS. A BRADY WORLDWIDE, INC. DETERMINOU DE FORMA INDEPENDENTE COMO UTILIZAR ESTE SOFTWARE COM O DISPOSITIVO E A MICROSOFT CONFIOU NA BRADLEY WORLDWIDE, INC. PARA A REALIZAÇÃO DE TESTES SUFICIENTES PARA DETERMINAR SE O SOFTWARE É ADEQUADO A ESTA UTILIZAÇÃO.

NÃO SÃO DADAS QUAISQUER GARANTIAS PARA O SOFTWARE. **O SOFTWARE é fornecido "tal como está" e com todas as falhas. ASSUME A TOTALIDADE DOS RISCOS NO QUE SE REFERE À QUALIDADE SATISFATÓRIA, DESEMPENHO, PRECISÃO E EMPENHO (INCLUINDO AUSÊNCIA DE NEGLIGÊNCIA). DA MESMA FORMA, NÃO SÃO DADAS QUAISQUER GARANTIAS DE NÃO INTERFERÊNCIA NA SUA UTILIZAÇÃO DO SOFTWARE OU DE NÃO VIOLAÇÃO.** CASO TENHA RECEBIDO QUAISQUER GARANTIAS RELATIVAS AO DISPOSITIVO OU AO SOFTWARE, ESSAS GARANTIAS NÃO TÊM ORIGEM NA MS NEM VINCULAM A MS.

**Nota sobre o suporte de Java.** O SOFTWARE pode conter suporte para programas escritos em Java. A tecnologia Java não é tolerante a falhas e não foi concebida, fabricada ou destinada a utilização ou revenda como equipamento de controlo online em ambientes perigosos que exijam desempenhos isentos de falhas, tais como o funcionamento em instalações nucleares, sistemas de navegação ou comunicações aéreas, controlo de tráfego aéreo, equipamentos de suporte direto de vida ou sistemas de armamento, nos quais a falha da tecnologia Java pode causar diretamente a morte, lesões pessoais ou danos físicos ou ambientais graves. A Sun Microsystems, Inc. obrigou contratualmente a MS a redigir esta limitação de responsabilidade.

**Não são assumidas quaisquer responsabilidades por determinados danos.** EXCETO QUANDO PROIBIDO POR LEI, A MS NÃO ASSUMIRÁ QUAISQUER RESPONSABILIDADES POR QUAISQUER DANOS INDIRETOS, ESPECIAIS, CONSEQUENCIAIS OU ACIDENTAIS RESULTANTES DA, OU RELACIONADOS COM, A UTILIZAÇÃO OU DESEMPENHO DO SOFTWARE. ESTA LIMITAÇÃO É APLICADA MESMO QUE QUALQUER SOLUÇÃO NÃO CUMPRA O SEU OBJETIVO ESSENCIAL. EM NENHUMA CIRCUNSTÂNCIA A MS SERÁ RESPONSÁVEL POR QUALQUER VALOR SUPERIOR A DUZENTOS E CINQUENTA DÓLARES NORTE-AMERICANOS (250,00 USD).

**Limitações em termos de engenharia inversa, descompilação e desmontagem.** Não pode proceder a engenharia inversa, descompilação ou desmontagem do SOFTWARE, exceto e apenas se tal atividade for expressamente permitida pela lei aplicável não conflituante com esta limitação.

**A TRANSFERÊNCIA DO SOFTWARE É PERMITIDA, MAS COM RESTRIÇÕES.** Pode transferir direitos ao abrigo deste Contrato de Licença do Utilizador Final de forma permanente apenas como parte de uma venda ou transferência permanente do Dispositivo e apenas se o destinatário aceitar este Contrato de Licença do Utilizador Final. Se o SOFTWARE for uma atualização, qualquer transferência tem também de incluir todas as versões anteriores do SOFTWARE.

**RESTRIÇÕES À EXPORTAÇÃO.** O utilizador reconhece que o SOFTWARE é de origem norteamericana. O utilizador aceita cumprir todas as leis internacionais e nacionais aplicáveis ao SOFTWARE, incluindo os U.S. Export Administration Regulations (Regulamentos da Agência de Exportação dos E.U.A.), bem como as restrições relativas ao utilizador final, utilização final e país de destino estipuladas pelos E.U.A. e por outros governos. Para obter informação adicional sobre a exportação do SOFTWARE, consulte http://www.microsoft.com/exporting.

## <span id="page-54-0"></span>**Selo Made for Apple**

A utilização do selo Made for Apple significa que um acessório foi concebido especificamente para o(s) produto(s) Apple identificado(s) no selo, e que foi certificado pelo criador para satisfazer os padrões de desempenho da Apple. A Apple não é responsável pela operação deste dispositivo ou pela sua conformidade com as normas de segurança e regulamentares.